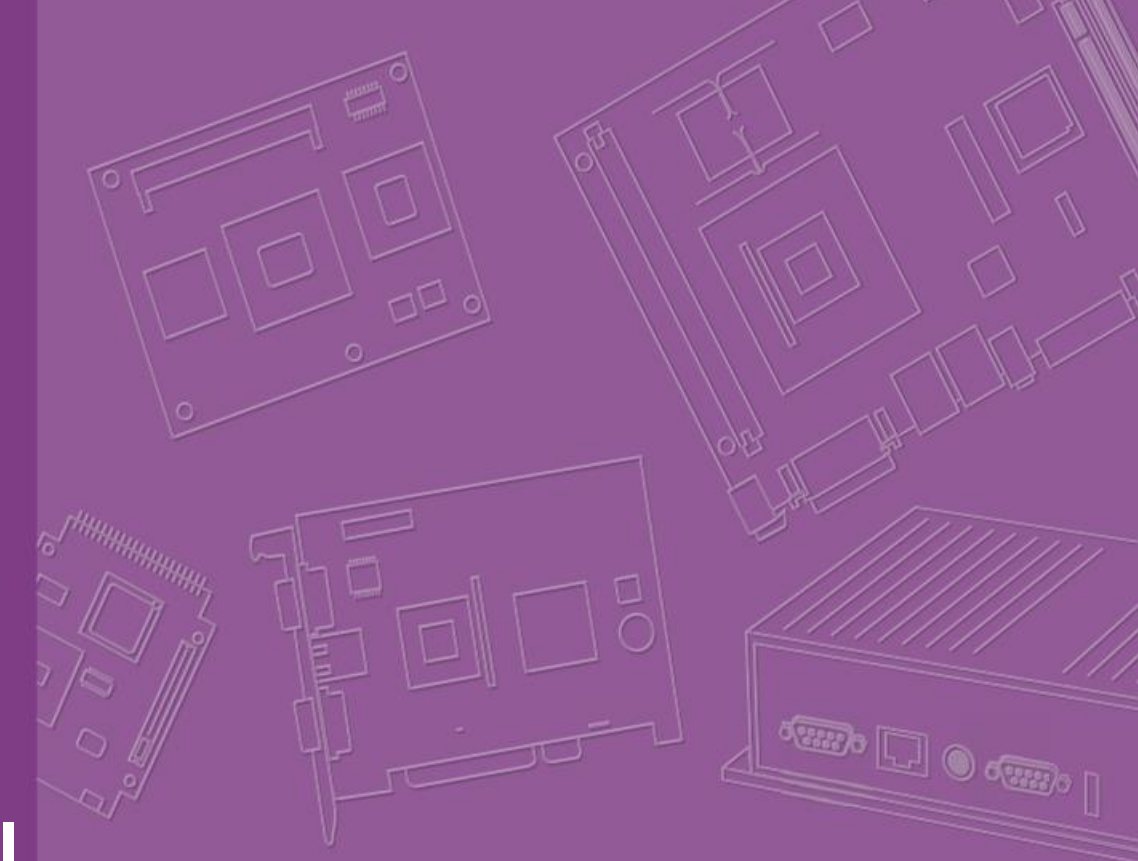

# **User Manual**

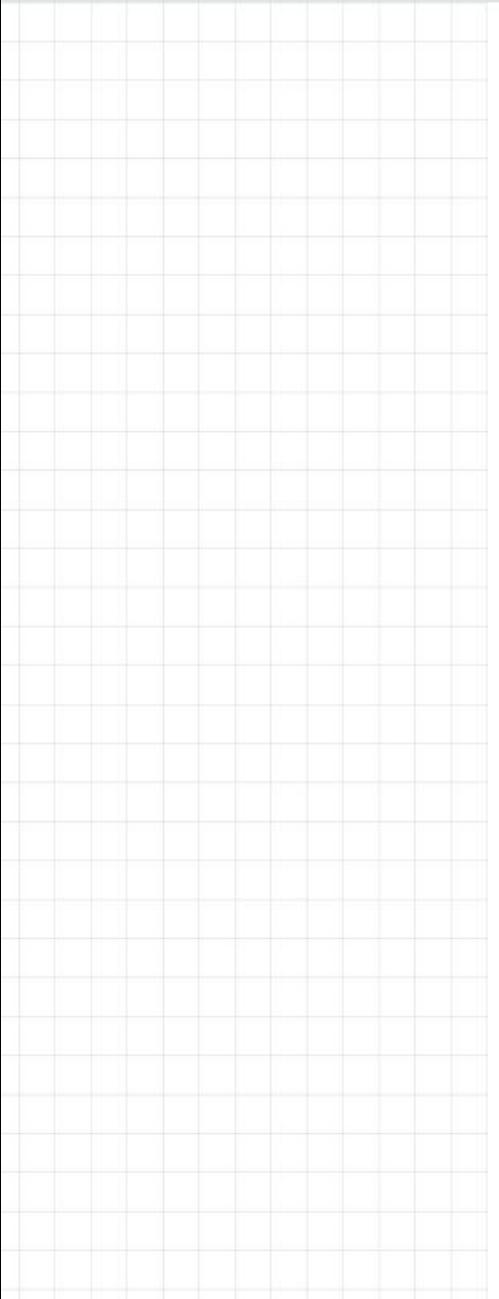

# **EPC-S201**

**Fanless Embedded PC**

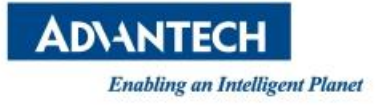

# **Attention!**

Please note:

This package contains a hard-copy user manual in Chinese for China CCC certification purposes, and there is an English user manual included as a PDF file on the website. Please disregard the Chinese hard copy user manual if the product is not to be sold and/or installed in China.

# **Copyright**

The documentation and the software included with this product are copyrighted 2018 by Advantech Co., Ltd. All rights are reserved. Advantech Co., Ltd. reserves the right to make improvements in the products described in this manual at any time without notice.

No part of this manual may be reproduced, copied, translated or transmitted in any form or by any means without the prior written permission of Advantech Co., Ltd. Information provided in this manual is intended to be accurate and reliable. However, Advantech Co., Ltd. assumes no responsibility for its use, nor for any infringements of the rights of third parties, which may result from its use.

# **Acknowledgements**

Award is a trademark of Award Software International, Inc. VIA is a trademark of VIA Technologies, Inc. IBM, PC/AT, PS/2 and VGA are trademarks of International Business Machines Corporation. Intel® and Pentium® are trademarks of Intel Corporation. Microsoft Windows® is a registered trademark of Microsoft Corp. RTL is a trademark of Realtek Semi-Conductor Co., Ltd. ESS is a trademark of ESS Technology, Inc. UMC is a trademark of United Microelectronics Corporation. SMI is a trademark of Silicon Motion, Inc. Creative is a trademark of Creative Technology LTD. CHRONTEL is a trademark of Chrontel Inc. All other product names or trademarks are properties of their respective owners.

For more information about this and other Advantech products, please visit our website at:

http://www.advantech.com/

http://www.advantech.com/ePlatform/

For technical support and service, please visit our support website at: http://support.advantech.com.tw/support/

> Part No. 2006S20100 Edition 1 Printed in China

# **Product Warranty (2 years)**

Advantech warrants to you, the original purchaser, that each of its products will be free from defects in materials and workmanship for two years from the date of purchase.

This warranty does not apply to any products which have been repaired or altered by persons other than repair personnel authorized by Advantech, or which have been subject to misuse, abuse, accident or improper installation. Advantech assumes no liability under the terms of this warranty as a consequence of such events.

Because of Advantech's high quality-control standards and rigorous testing, most of our customers never need to use our repair service. If an Advantech product is defective, it will be repaired or replaced at no charge during the warranty period. For outof-warranty repairs, you will be billed according to the cost of replacement materials, service time and freight. Please consult your dealer for more details.

If you think you have a defective product, follow these steps:

- 1. Collect all the information about the problem encountered. (For example, CPU speed, Advantech products used, other hardware and software used, etc.) Note anything abnormal and list any onscreen messages you get when the problem occurs.
- 2. Call your dealer and describe the problem. Please have your manual, product, and any helpful information readily available.
- 3. If your product is diagnosed as defective, obtain an RMA (return merchandise authorization) number from your dealer. This allows us to process your return more quickly.
- 4. Carefully pack the defective product, a fully-completed Repair and Replacement Order Card and a photocopy proof of purchase date (such as your sales receipt) in a shippable container. A product returned without proof of the purchase date is not eligible for warranty service.
- 5. Write the RMA number visibly on the outside of the package and ship it prepaid to your dealer.

# **Declaration of Conformity**

#### **FCC Class B**

Note: This equipment has been tested and found to comply with the limits for a Class B digital device, pursuant to part 15 of the FCC Rules. These limits are designed to provide reasonable protection against harmful interference in a residential installation. This equipment generates uses and can radiate radio frequency energy and, if not installed and used in accordance with the instructions, may cause harmful interference to radio communications. However, there is no guarantee that interference will not occur in a particular installation. If this equipment does cause harmful interference to radio or television reception, which can be determined by turning the equipment off and on, the user is encouraged to try to correct the interference by one or more of the following measures:

- Reorient or relocate the receiving antenna.
- Increase the separation between the equipment and receiver.
- **Connect the equipment into an outlet on a circuit different from that to which the** receiver is connected.
- Consult the dealer or an experienced radio/TV technician for help.

# **Technical Support and Assistance**

- 1. Visit the Advantech web site at www.advantech.com/support where you can find the latest information about the product.
- 2. Contact your distributor, sales representative, or Advantech's customer service center for technical support if you need additional assistance. Please have the following information ready before you call:
	- Product name and serial number
	- Description of your peripheral attachments
	- Description of your software (operating system, version, application software, etc.)
	- A complete description of the problem
	- The exact wording of any error messages

# **Warnings, Cautions and Notes**

*Warning! Warnings indicate conditions, which if not observed, can cause personal injury!*

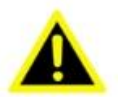

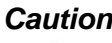

*Caution! Cautions are included to help you avoid damaging hardware or losing data.*

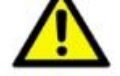

*There is a danger of a new battery exploding if it is incorrectly installed. Do not attempt to recharge, force open, or heat the battery. Replace the battery only with the same or equivalent type recommended by the manufacturer. Discard used batteries according to the manufacturer's instructions.*

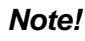

*Note! Notes provide optional additional information.*

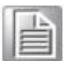

# **Packing List**

Before installation, please ensure the following items have been shipped:

- $\blacksquare$  1 x EPC-S201 unit
- $\blacksquare$  1 x China RoHS
- 1 x Simplified Chinese manual

# **Ordering Information**

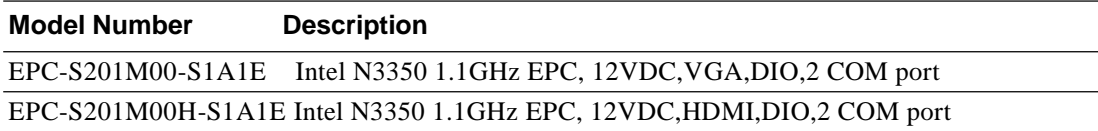

# **Optional Accessories**

#### **For EPC-S201**

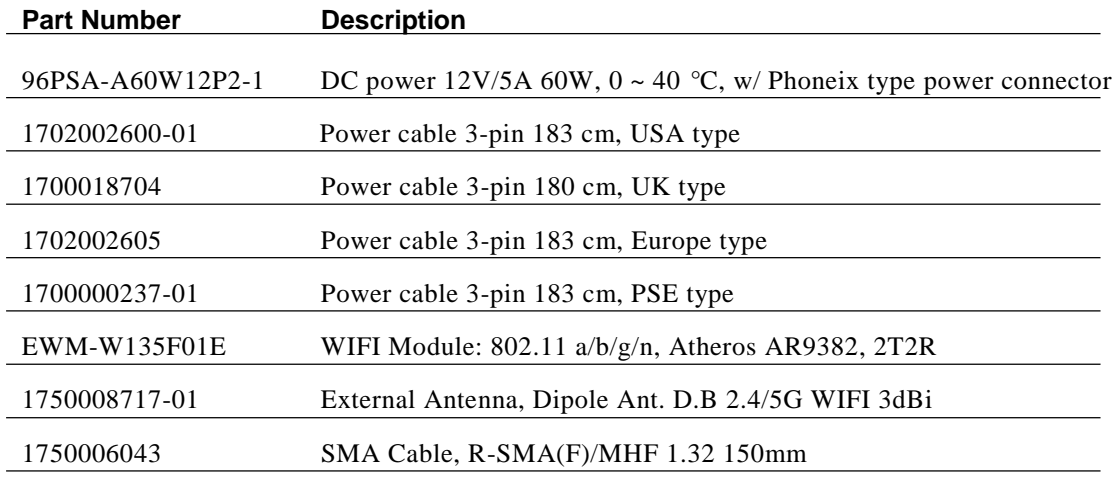

\*Optional: default not include

EPC-S201 User Manual vi

# **Safety Instructions**

- 1. Please read these safety instructions carefully.
- 2. Please keep this User's Manual for later reference.
- 3. Please disconnect this equipment from AC outlet before cleaning. Use a damp cloth. Don't use liquid or sprayed detergent for cleaning. Use moisture sheet or clothe for cleaning.
- 4. For pluggable equipment, the socket-outlet shall near the equipment and shall be easily accessible.
- 5. Please keep this equipment from humidity.
- 6. Lay this equipment on a reliable surface when install. A drop or fall could cause injury.
- 7. The openings on the enclosure are for air convection hence protecting the equipment from overheating. DO NOT COVER THE OPENINGS.
- 8. Make sure the voltage of the power source when connecting the equipment to the power outlet.
- 9. Place the power cord such a way that people cannot step on it. Do not place anything over the power cord.
- 10. All cautions and warnings on the equipment should be noted.
- 11. If the equipment is not used for long time, disconnect the equipment from mains to avoid being damaged by transient over-voltage.
- 12. Never pour any liquid into ventilation openings; this could cause fire or electrical shock.
- 13. Never open the equipment. For safety reasons, only qualified service personnel should open the equipment.
- 14. If one of the following situations arises, get the equipment checked by service personnel:
	- $\blacksquare$  The power cord or plug is damaged.
	- Liquid has penetrated into the equipment.
	- $\blacksquare$  The equipment has been exposed to moisture.
	- The equipment does not work well, or you cannot get it to work according to the user's manual.
	- $\blacksquare$  The equipment has been dropped and damaged.
	- The equipment has obvious signs of breakage.
- 15. Do not leave this equipment in an environment where the storage temperature may go below -40° C (-40° F) or above  $85^{\circ}$  C (185° F). This could damage the equipment. the equipment should be in a controlled environment.
- 16. Caution: Danger of explosion if battery is incorrectly replaced. Replace only with the same or equivalent type recommended by the manufacturer, discard used batteries according to the manufacturer's instructions.
- 17. The sound pressure level at the operator's position according to IEC 704-1:1982 is no more than 70 dB (A).
- 18. RESTRICTED ACCESS AREA: The equipment should only be installed in a Restricted Access Area.
- 19. DISCLAIMER: This set of instructions is given according to IEC 704-1. Advantech disclaims all responsibility for the accuracy of any statements contained herein.

# **Contents**

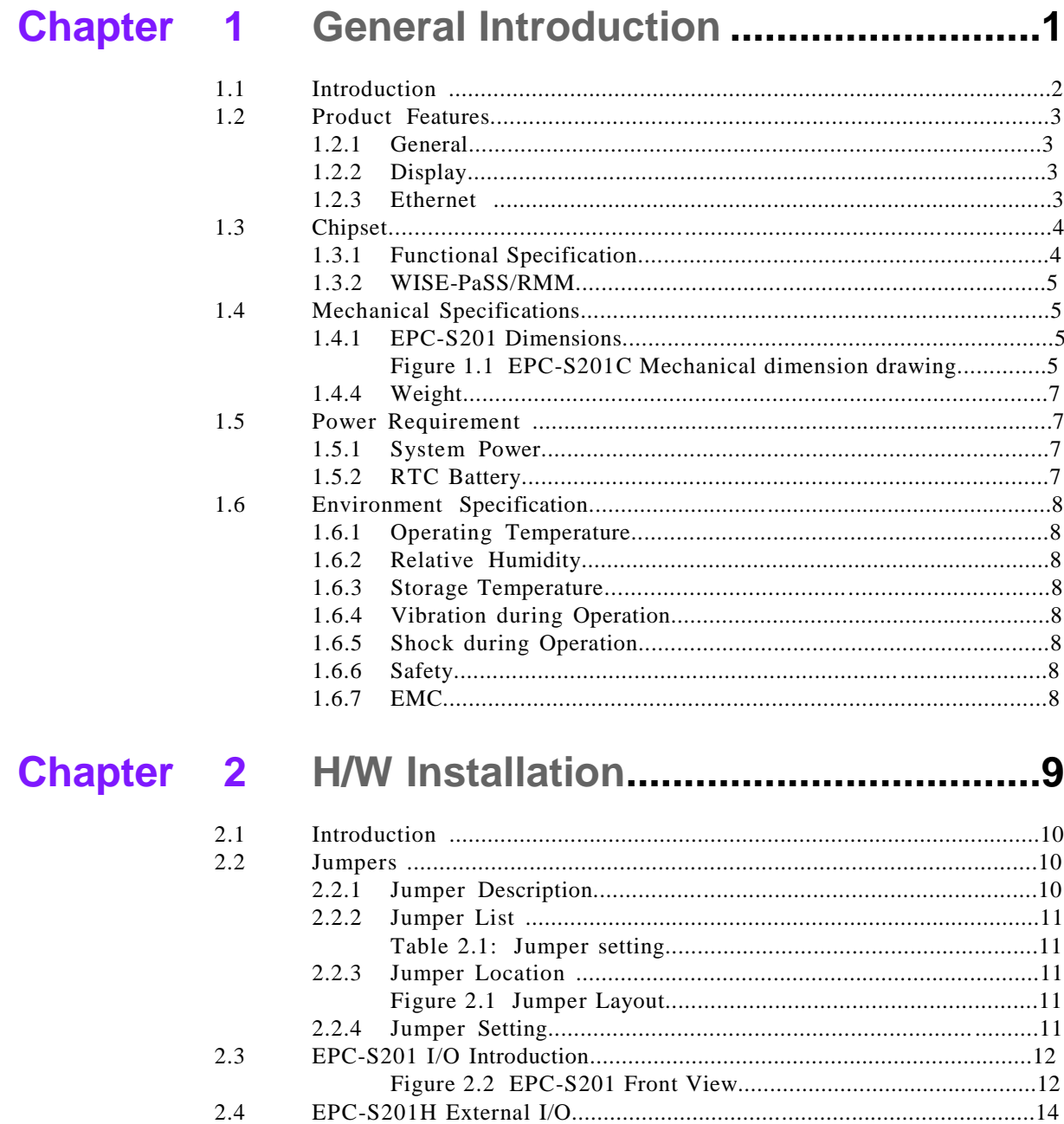

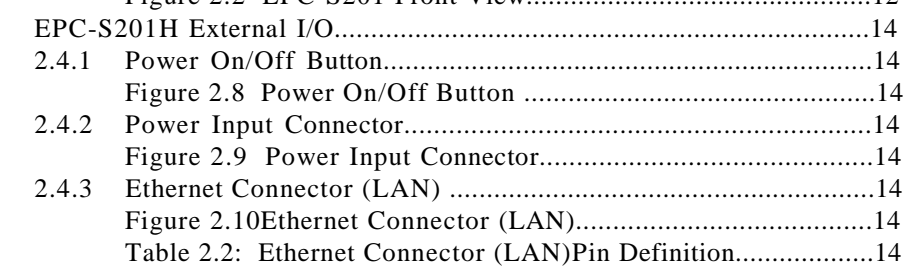

EPC-S201 User Manual

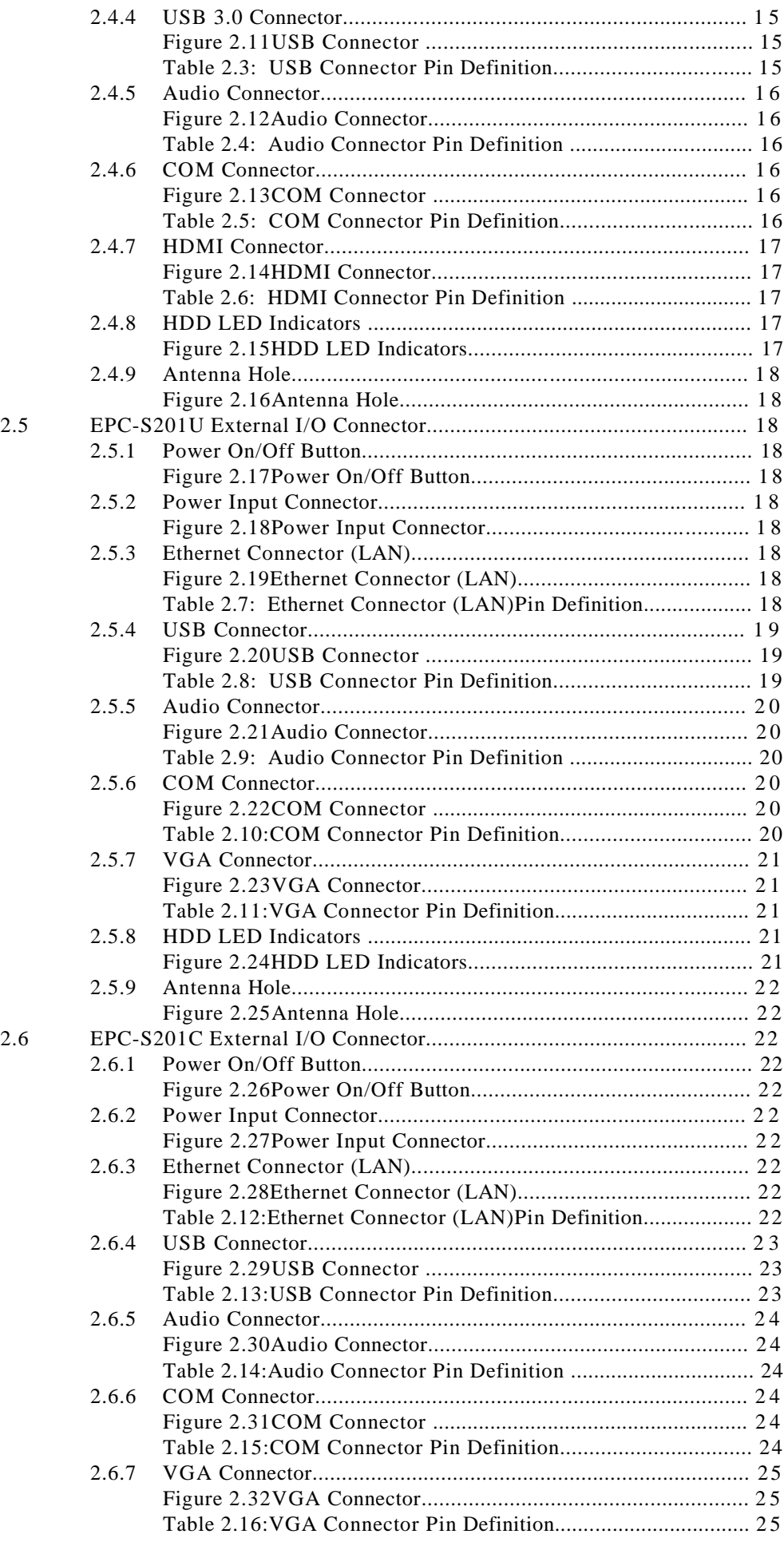

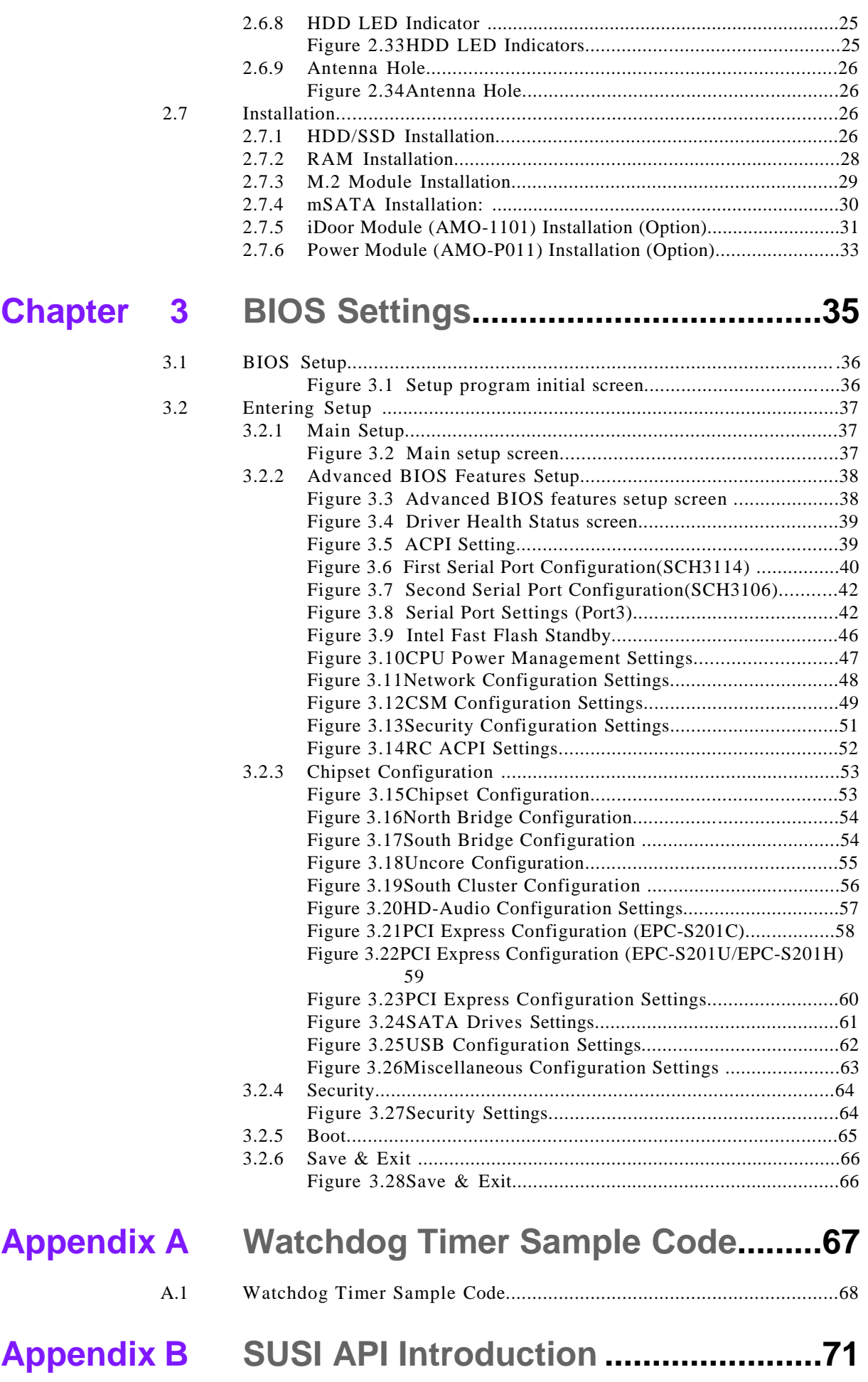

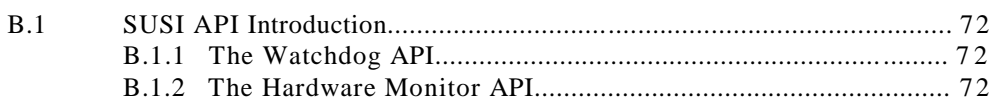

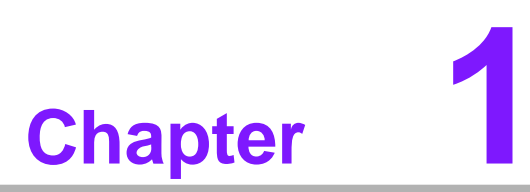

# **1 General Introduction**

**This chapter gives background information on EPC-S201 series.**

# **1.1 Introduction**

EPC-S201 is a smallest fanless embedded system. Size is no bigger than palm and supports Din rail/wall/desk mounting. EPC-S201 I/O is at front and side which is suitable for Din rail assemble or others mounting. Reserve I/O ports are able to upgrade with extension modules by demand. EPC-S201 is a semi-industrial system allowed to have further extension and then equipped inside machine cabinet. This system is targeted in market like Factory Automation, Equipment Integration, KIOSK or other space limited machine equipment.

#### **Easy & Simple Design**

EPC-S201 powers by Intel® Celeron® N3350 offer high performance in low power consumption. Palm-sized like system dimension designed to let user install in space limited environment.

EPC-S201 supports up to 2 COM port, offers 2 USB 3.0 , 1 GbE LAN , 1 x MINIPCIe, 1x mSATA for storage, and 1 SO-DIMM Memory socket for extension module which provides multiple choice for satisfying different kind of usage for users.

For EPC-S201, the default power input is 12V DC in.

EPC-S201 passes worldwide certification including CE/FCC, VCCI and plan to have CB, UL, CCC and BSMI.

#### **Multiple Display Support**

EPC-S201 supports up to two display types: VGA and HDMI. In EPC-S201 system provides one VGA display up to 2048 x 1280 @60Hz. In EPC-S201H, system offers two 4K2K HDMI display. The graphic engine is DirectX 11.3, OpenGL 4.4, and OpenCL 2.1 Full AVC/ VC1/MPEG2 HW Decode.

#### **Built in Intelligent Management Tools - WISE-PaSS/RMM**

Advantech WISE-PaSS/RMM provides a valuable suite of programmable APIs such as multi-level watchdog, hardware monitor, system restore, and other user-friendly interface. WISE-PaSS/RMM makes the whole system more reliable and more intelligent. EPC-S201 provides easy remote management so users can monitor, configure, and control a large number of terminals to make maintenance and system recovery simpler.

# **1.2 Product Features**

#### **1.2.1 General**

- **CPU:**
	- Intel® Celeron® N3350 DC SoC 1.1GHz boost up to 2.4 GHz
- **BIOS: AMI UEFI 64Mbit**
- **System Memory:** 1x DDR3L 1866MHz up to 8 GB (Option)
- **Watchdog Timer:** Single chip Watchdog 255-level interval timer, setup by software
- **Series** Port: 2 x RS-232/422/485
- **USB:**
	- 2 x USB 3.0
- **Audio:** High Definition Audio (HD), Line out, Line-in
- **Storage:**
	- mSATA through 1 x half size MiniPCIe socket (Storage is option)
- **Expansion Interface:**
	- Supports 1 x Full Size MiniPCIe socket (Expansion function is option)

#### **1.2.2 Display**

- **Controller:** Intel® HD Graphics 500
- **Resolution:** 
	- –VGA, support up to 2048 x 1280  $\omega$  60Hz
	- HDMI support up to  $3840 \times 2160 \text{ } \textcircled$   $30\text{Hz}$

#### **1.2.3 Ethernet**

- **Chipset:**
	- LAN1 Intel i210
- **Speed:** 1000 Mbps
- **Interface:** 1 x RJ45
- **Standard:** Compliant with IEEE 802.3, IEEE 802.3u, IEEE 802.3x, IEEE 802.3y, IEEE 802.ab.

3 EPC-S201 User Manual

# **1.3 Chipset**

# **1.3.1 Functional Specification**

#### **1.3.1.1 Processor**

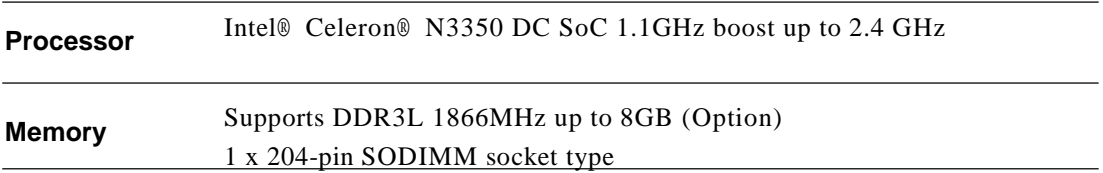

#### **1.3.1.2 Chipset**

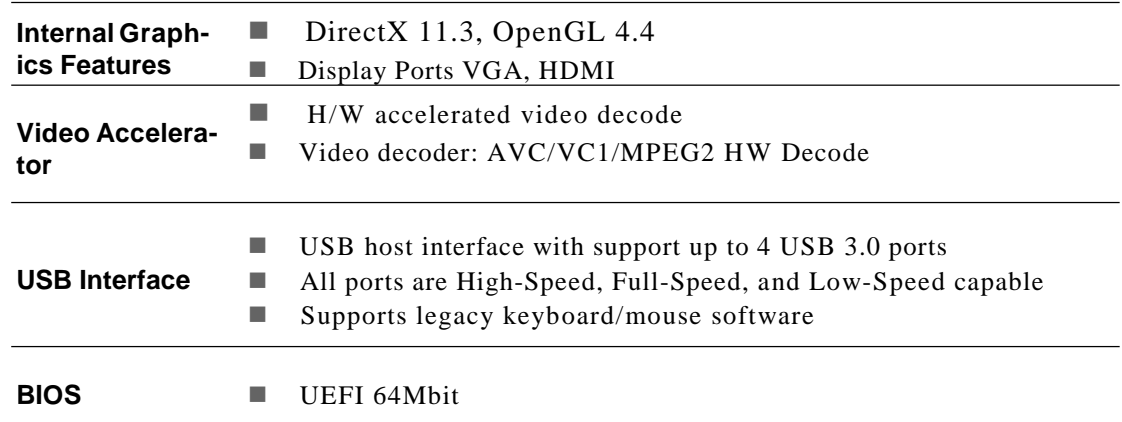

#### **1.3.1.3 Others**

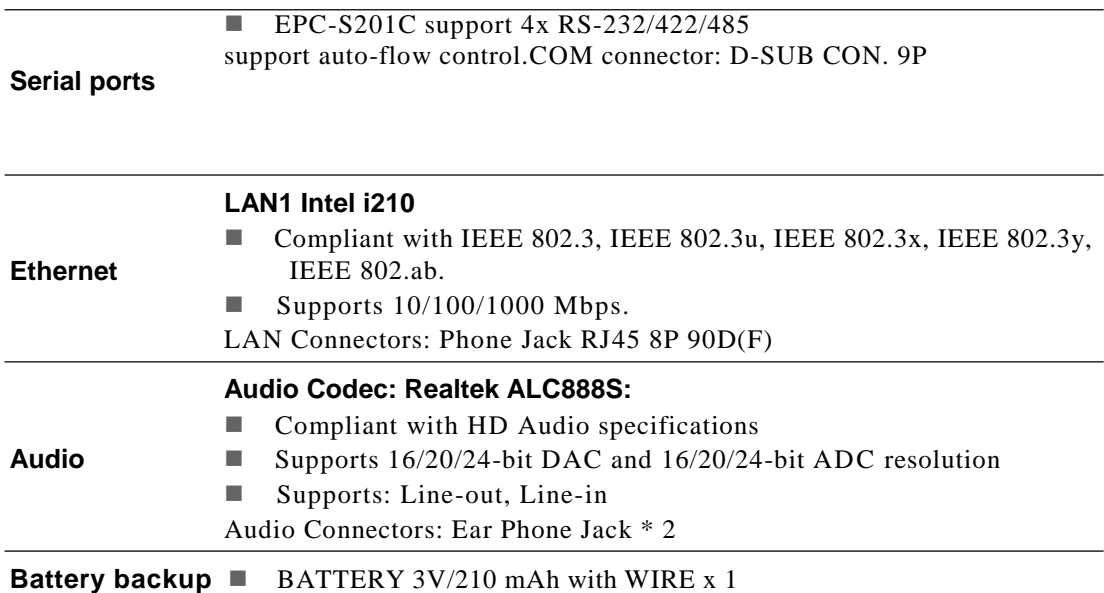

# **1.3.2 WISE-PaSS/RMM**

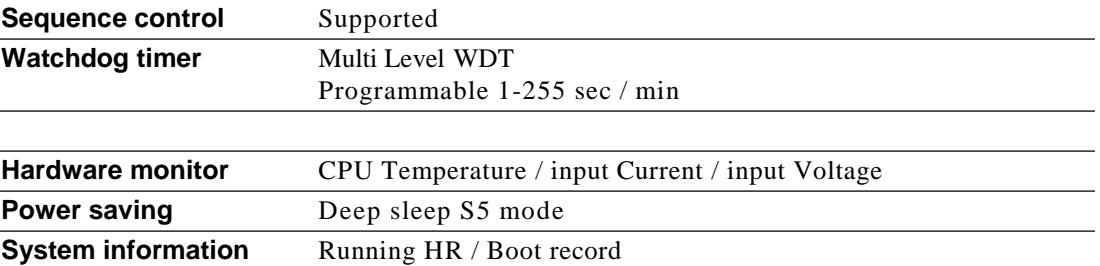

# **1.4 Mechanical Specifications**

#### **1.4.1 EPC-S201 Dimensions**

139 x 100 x 44 Unit: mm

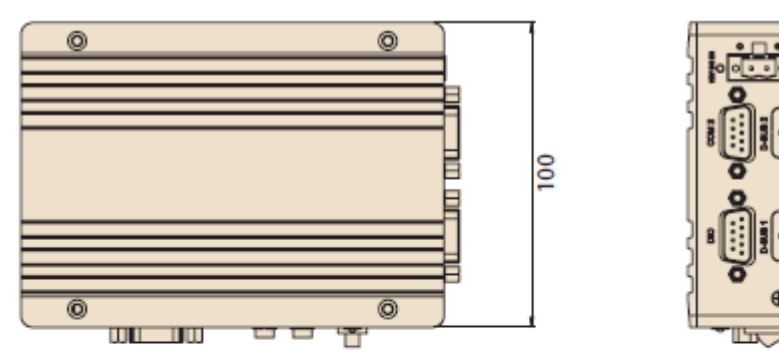

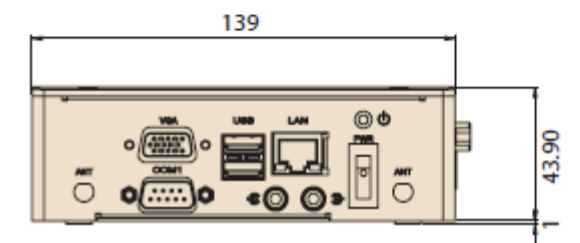

#### **Figure 1.1 EPC-S201 Mechanical dimension drawing**

5 EPC-S201 User Manual

# **1.4.4 Weight**

0.6kg

# **1.5 Power Requirement**

# **1.5.1 System Power**

#### **Minimum power input:**

– DC 12V, 5A

#### **1.5.2 RTC Battery**

**Lithium 3 V/210 mAH** 

# **1.6 Environment Specification**

#### **1.6.1 Operating Temperature**

 $\blacksquare$  0 ~ 50° C, with air flow, speed=0.7 m/sec

#### **1.6.2 Relative Humidity**

95% @ 40° C (non-condensing)

#### **1.6.3 Storage Temperature**

 $-40 \sim 85^{\circ}$  C (-40 ~ 185° F)

#### **1.6.4 Vibration during Operation**

Desk/Wall Mount/ DIN Rail: 3 Grms, IEC 60068-2-64, random vibration,  $5 \sim$ 500 Hz, 1 hr/axis

#### **1.6.5 Shock during Operation**

 $\blacksquare$  30G, IEC60068-2-27, half sine, 11m duration

#### **1.6.6 Safety**

UL, CB, CCC, BSMI

#### **1.6.7 EMC**

■ CE, FCC, CCC, BSMI, VCCI

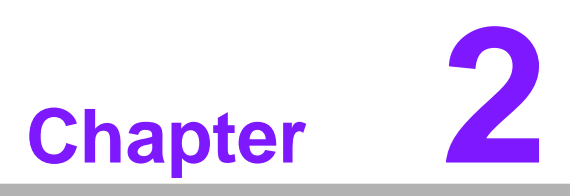

# **2 H/W Installation**

**This chapter introduces external IO and the installation of EPC-S201 hardware.**

# **2.1 Introduction**

The following sections show the internal jumpers settings and the external connector pin assignments for application.

# **2.2 Jumpers**

#### **2.2.1 Jumper Description**

You may configure EPC-S201 to match the needs of your application by setting jumpers. A jumper is a metal bridge used to close an electric circuit. It consists of two metal pins and a small metal clip (often protected by a plastic cover) that slides over the pins to connect them. To close a jumper, you connect the pins with the clip. To open a jumper, you remove the clip. Sometimes a jumper will have three pins, labeled 1, 2 and 3. In this case you would connect either pins 1 and 2, or 2 and 3.

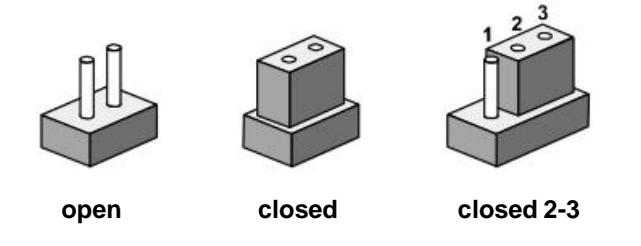

The jumper settings are schematically depicted in this manual as follows.

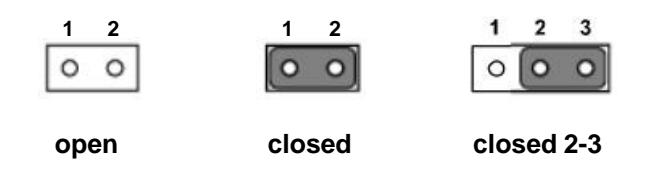

A pair of needle-nose pliers may be helpful when working with jumpers. If you have any doubts about the best hardware configuration for your application, contact your local distributor or sales representative before you make any changes. Generally, you simply need a standard cable to make most connections.

# **2.2.2 Jumper List**

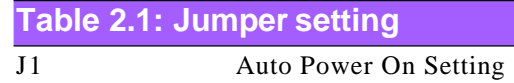

# **2.2.3 Jumper Location**

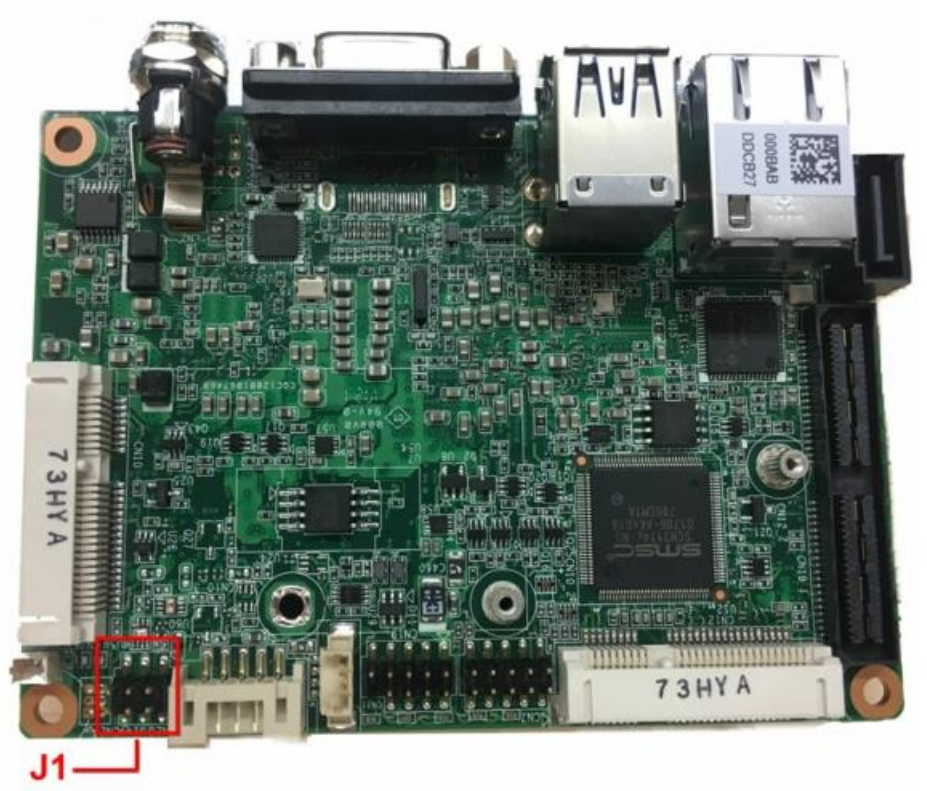

**Figure 2.1 Jumper Layout**

# **2.2.4 Jumper Setting**

#### **On the Motherboard**

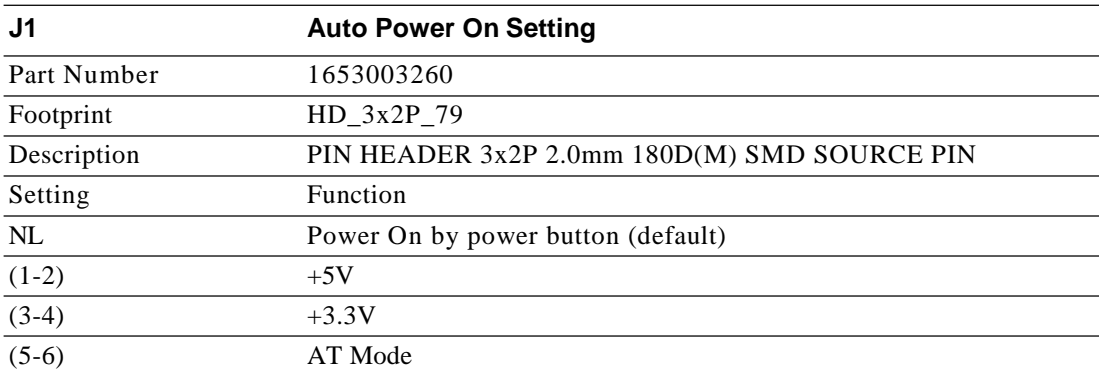

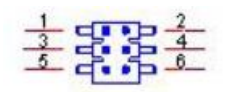

# **2.3 EPC-S201 I/O Introduction**

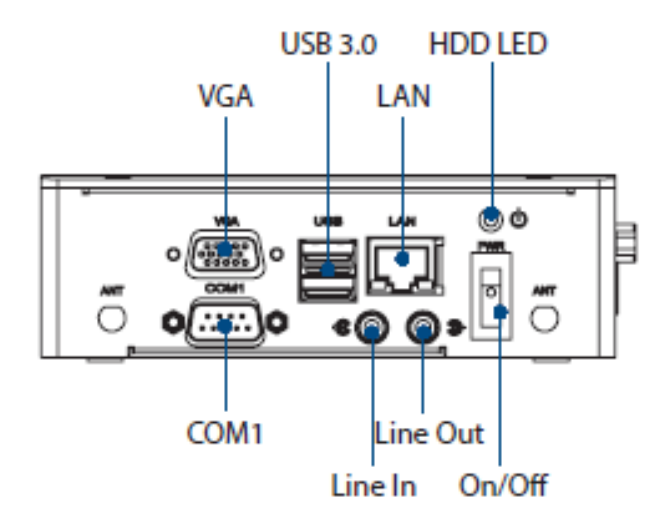

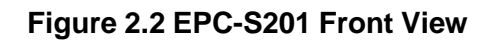

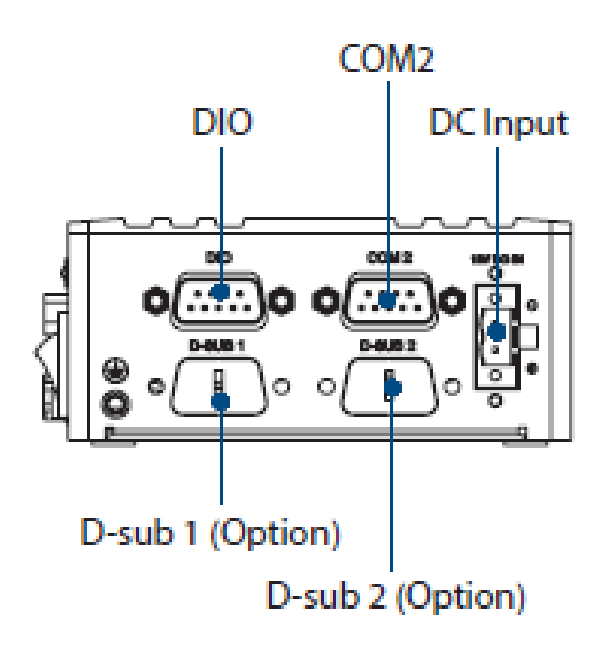

**Figure 2.3 EPC-S201 Side View**

# **2.4 EPC-S201 External I/O**

#### **2.4.1 Power On/Off Switch Button**

EPC-S201 has a Power On/Off switch button on the front side that show On status (**I**) and Off/Suspend status (**O**).

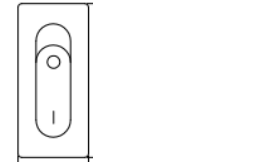

**Figure 2.4 Power On/Off Switch Button**

#### **2.4.2 Power Input Connector**

EPC-S201 comes with a DC Phoenix connector 12 VDC external power input.

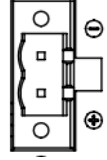

#### **Figure 2.5 Power Input Connector**

#### **2.4.3 Ethernet Connector (LAN)**

EPC-S201 is equipped with one Ethernet controllers that are fully compliant with IEEE 802.3u 10/100/1000 Mbps CSMA/CD standards. LAN is all equipped with i210 Ethernet controller. The Ethernet port provides a standard RJ-45 jack connector with LED indicators on the front side to show its Active/Link status (Green LED) and Speed status (Yellow LED).

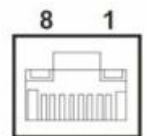

**Figure 2.6 Ethernet Connector (LAN)**

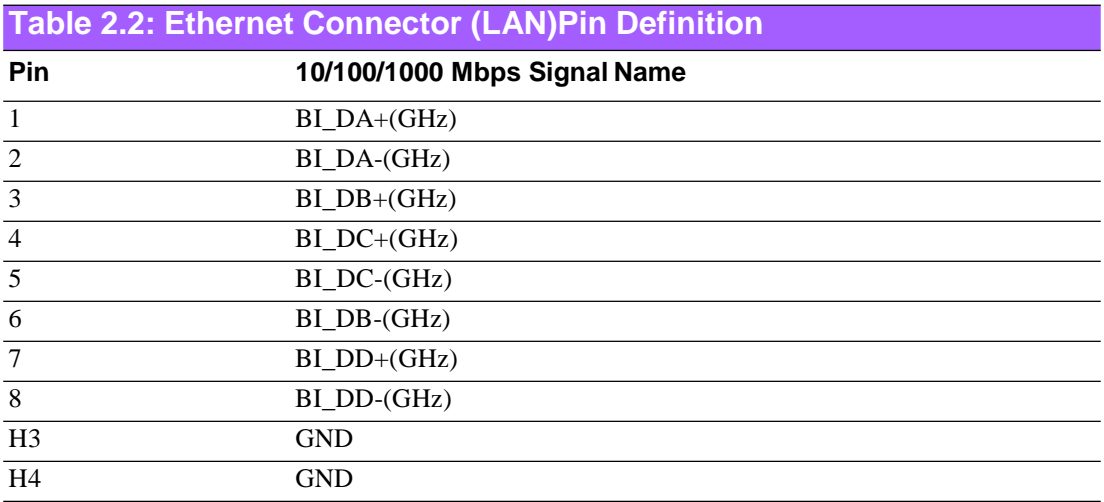

#### **2.4.4 USB 3.0 Connector**

EPC-S201 supports four USB3.0 interfaces, which provide complete Plug & Play and hot swapping for up to 127 external devices. The USB interface complies with USB UHCI, Rev. 3.0.

Please refer to Table. 2.3 for its pin assignments. USB 3.0 connectors contain legacy pins to interface to USB 2.0 devices, and a new set of pins for USB 3.0 connectivity (both sets reside in the same connector).

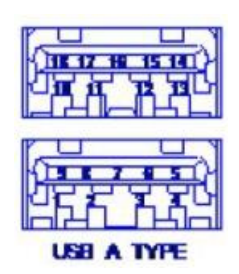

**Figure 2.7 USB Connector**

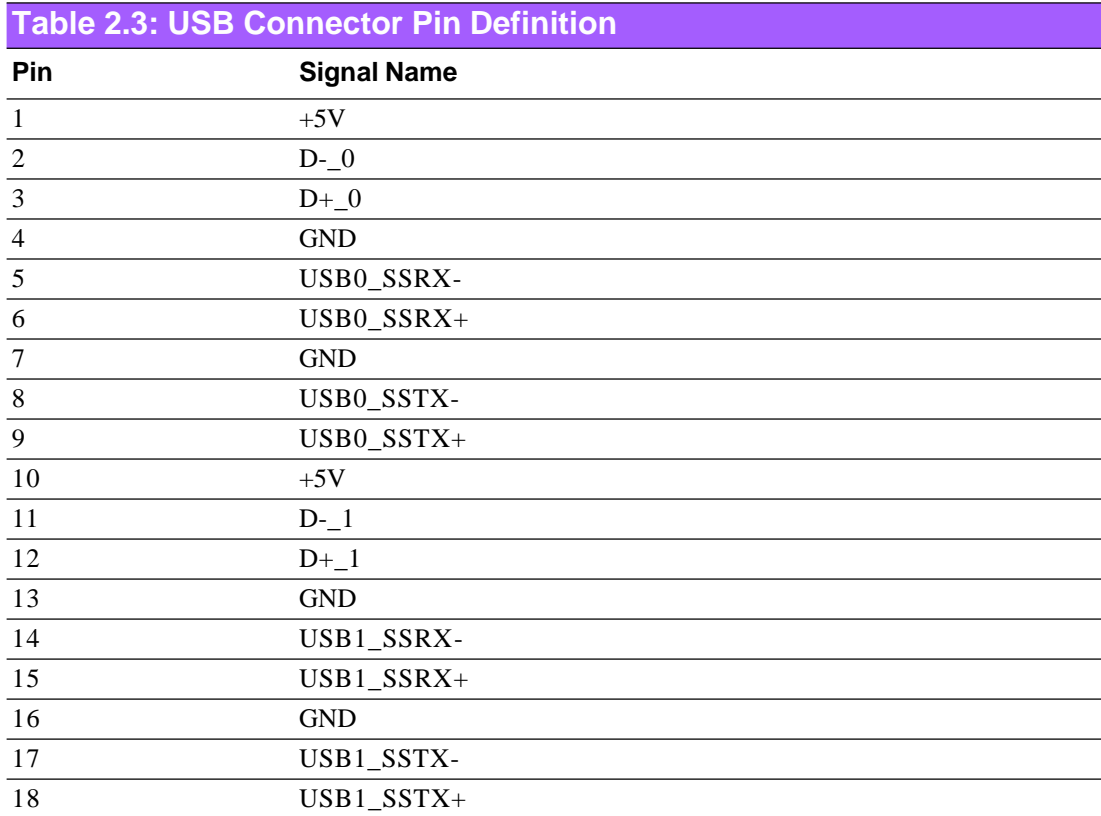

#### **2.4.5 Audio Connector**

EPC-S201 offers stereo audio ports by two phone jack connectors of Line Out, Lin In. The audio chip is controlled by ALC888S, and it's compliant with Azalea standard.

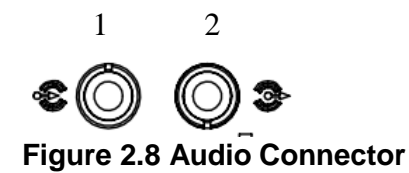

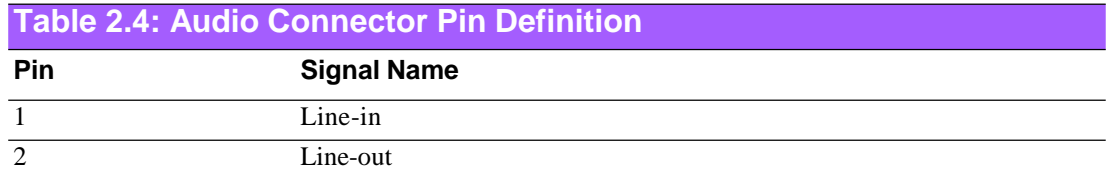

#### **2.4.6 COM Connector**

EPC-S201H provides one D-sub 9-pin connectors, which offers RS232/422/485 serial communication interface ports. Default setting is RS-232, if you want to use RS-422/ 485, you can find the BIOS manual to change setting.

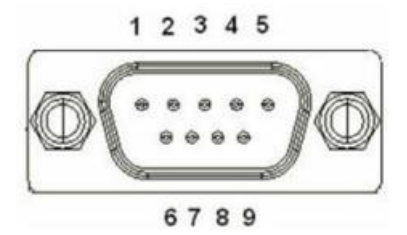

**Figure 2.9 COM Connector**

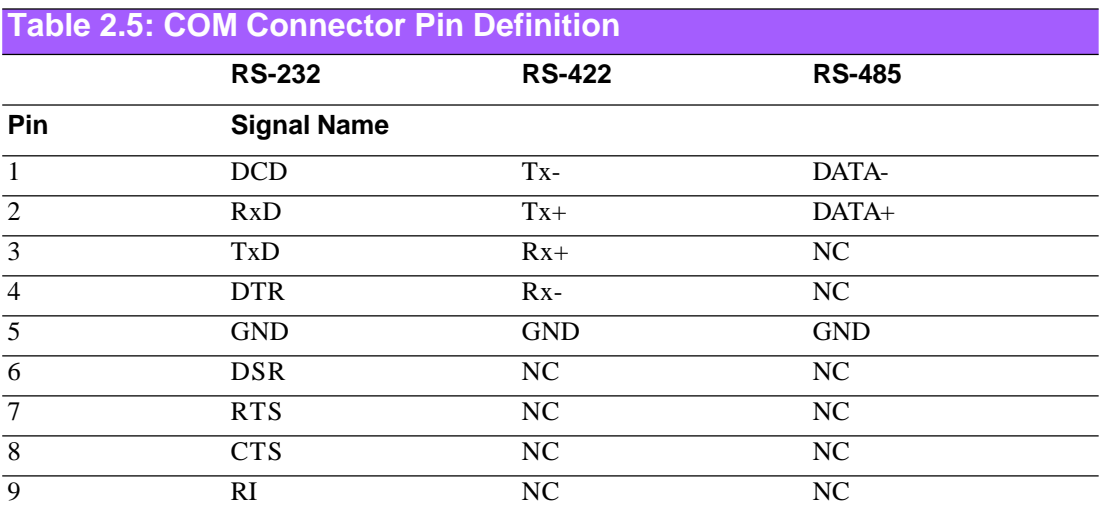

NC represents "No Connection".

#### **2.4.7 HDMI Connector**

EPC-S201 offers a sku that supports HDMI port. This 19-pin receptacle connector HDMI 1.4a interface. The HDMI link supports resolutions up to 3840 x 2160 @ 30 Hz.

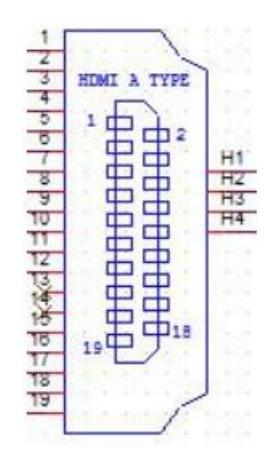

#### **Figure 2.10 HDMI Connector**

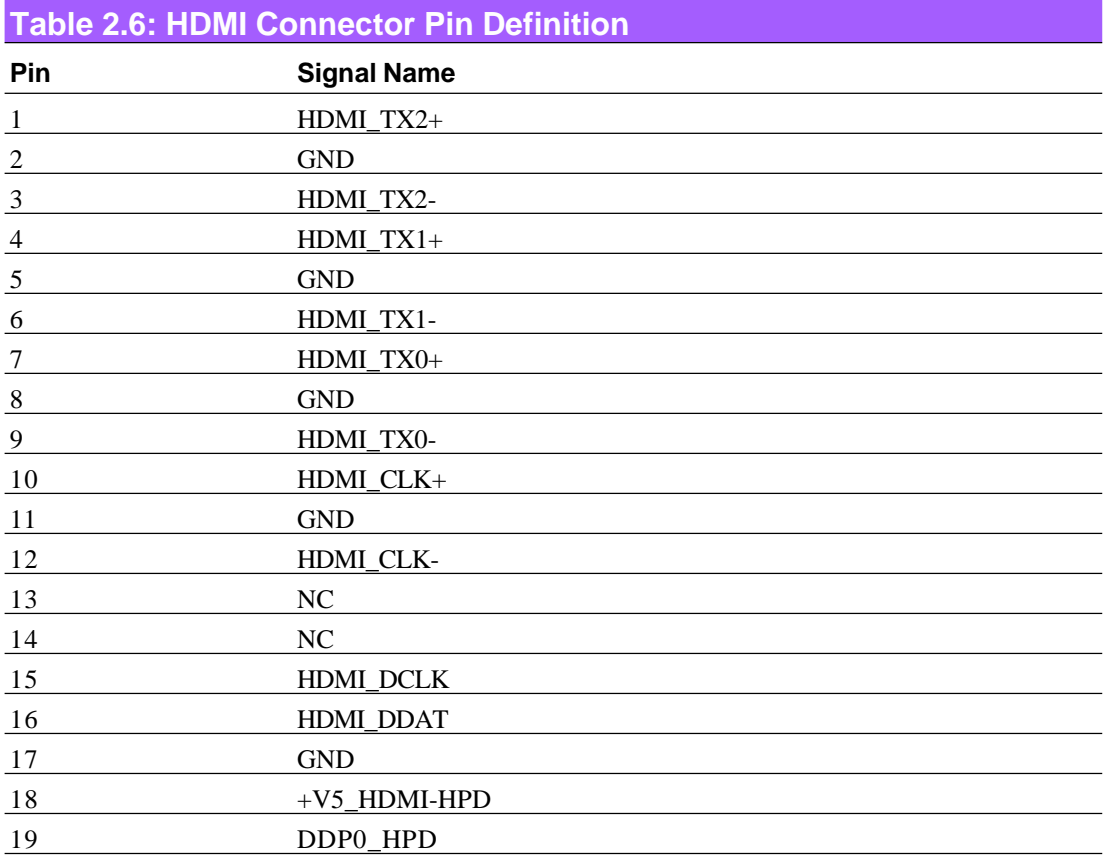

NC represents "No Connection".

#### **2.4.8 HDD LED Indicators**

EPC-S201 provides one LED on the front panel that indicates Power status.

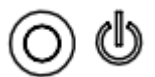

#### **Figure 2.11 Power LED Indicators**

#### **2.4.9 Antenna Hole**

EPC-S201 reserves four antenna hole for wireless antenna installation. Each of antenna hole mark "ANT" to let antenna hold easy to be recognized.

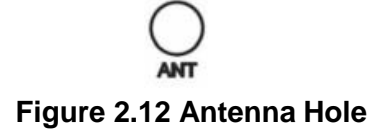

#### **2.5.1 Digital In-put/Out-put(DIO) Connector**

EPC-S201U has a Power On/Off button with LED indicators on the front side that show On status (Green LED) and Off/Suspend status (Orange LED). The Power button supports dual functions: Soft Power -On/Off (Instant off or Delay 4 Seconds then off) and Suspend.

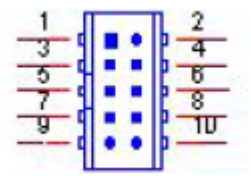

**Figure 2.13 DIO connector**

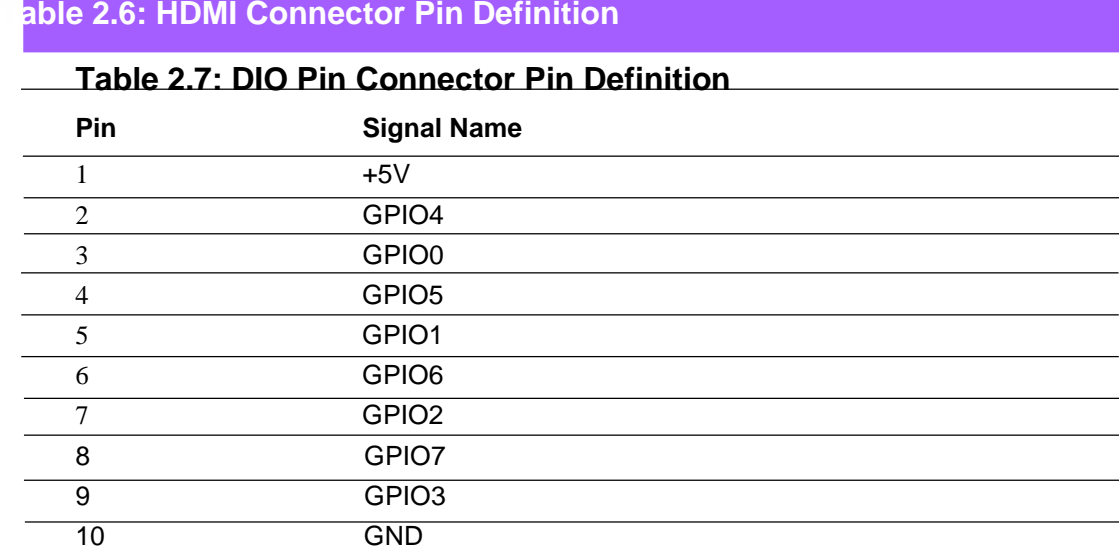

EPC-S201 User Manual

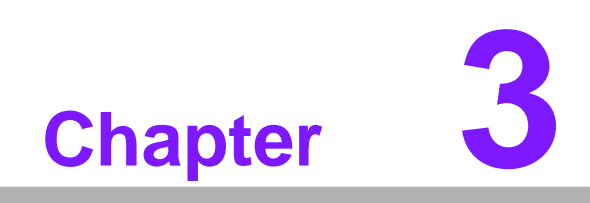

**<sup>3</sup>BIOS Settings**

# **3.1 BIOS Setup**

With the AMIBIOS setup program, you can modify BIOS settings and control the various system features. This chapter describes the basic navigation of the EPC-S201 BIOS setup screens.

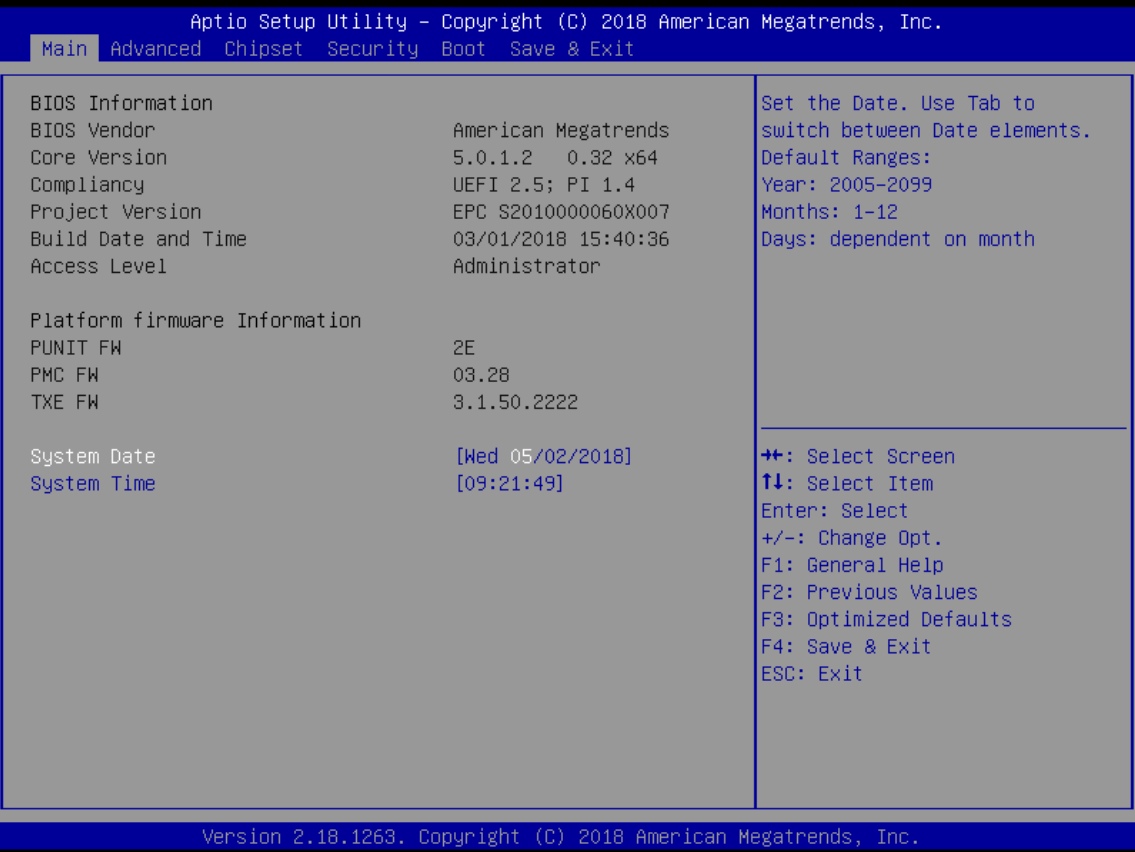

#### **Figure 3.1 Setup program initial screen**

AMI's BIOS ROM has a built-in Setup program that allows users to modify the basic system configuration. This information is stored in flash ROM so it retains the Setup information when the power is turned off.

# **3.2 Entering Setup**

Turn on the computer and then press  $\langle F2 \rangle$  or  $\langle DEL \rangle$  to enter Setup menu.

#### **3.2.1 Main Setup**

When users first enter the BIOS Setup Utility, users will enter the Main setup screen. Users can always return to the Main setup screen by selecting the Main tab. There are two Main Setup options. They are described in this section. The Main BIOS Setup screen is shown below.

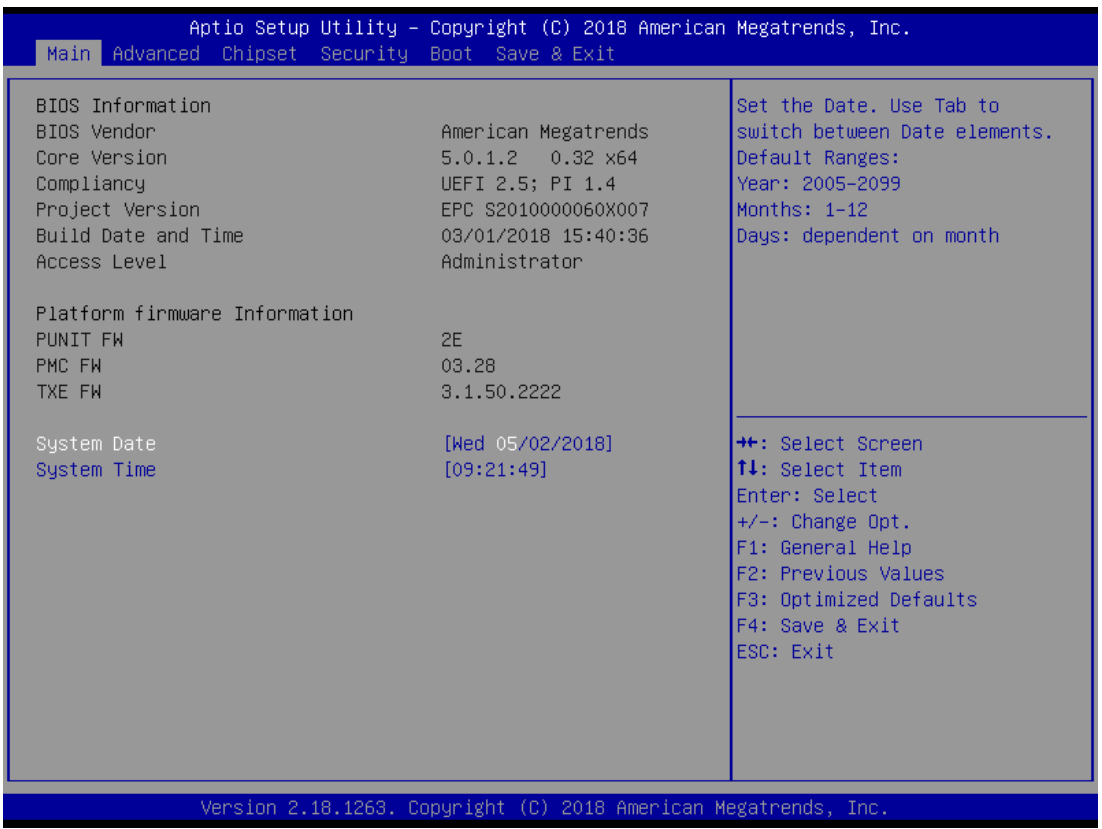

#### **Figure 3.2 Main setup screen**

The Main BIOS setup screen has two main frames. The left frame displays all the options that can be configured. Grayed-out options cannot be configured; options in blue can. The right frame displays the key legend.

Above the key legend is an area reserved for a text message. When an option is selected in the left frame, it is highlighted in white. Often a text message will accompany it.

#### ■ System date / System time

Use this option to change the system time and date. Highlight System Time or System Date using the <Arrow> keys. Enter new values through the keyboard. Press the <Tab> key or the <Arrow> keys to move between fields. The date must be entered in MM/DD/YY format. The time must be entered in HH:MM:SS format.

#### **3.2.2 Advanced BIOS Features Setup**

Select the Advanced tab from the EPC-S201 setup screen to enter the Advanced BIOS Setup screen. You can select any of the items in the left frame of the screen, such as CPU Configuration, to go to the sub menu for that item. You can display an Advanced BIOS Setup option by highlighting it using the <Arrow> keys. All Advanced BIOS Setup options are described in this section. The Advanced BIOS Setup screens are shown below. The sub menus are described on the following pages.

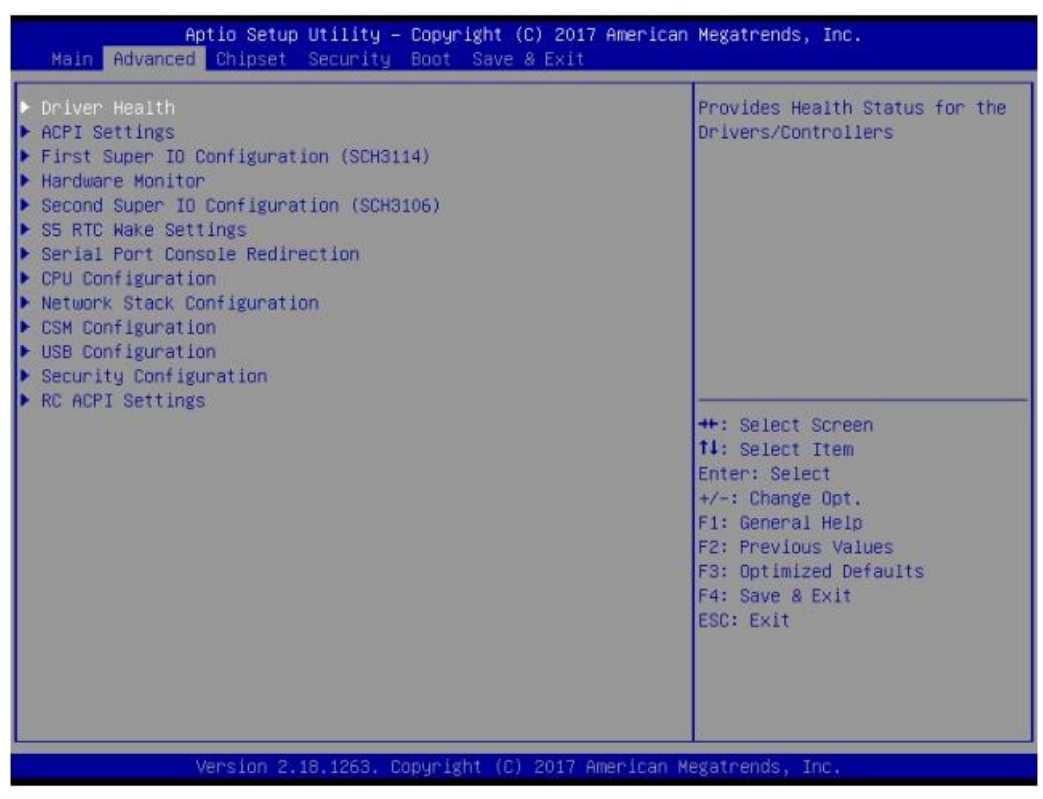

**Figure 3.3 Advanced BIOS features setup screen**

#### **3.2.2.1 Driver Health**

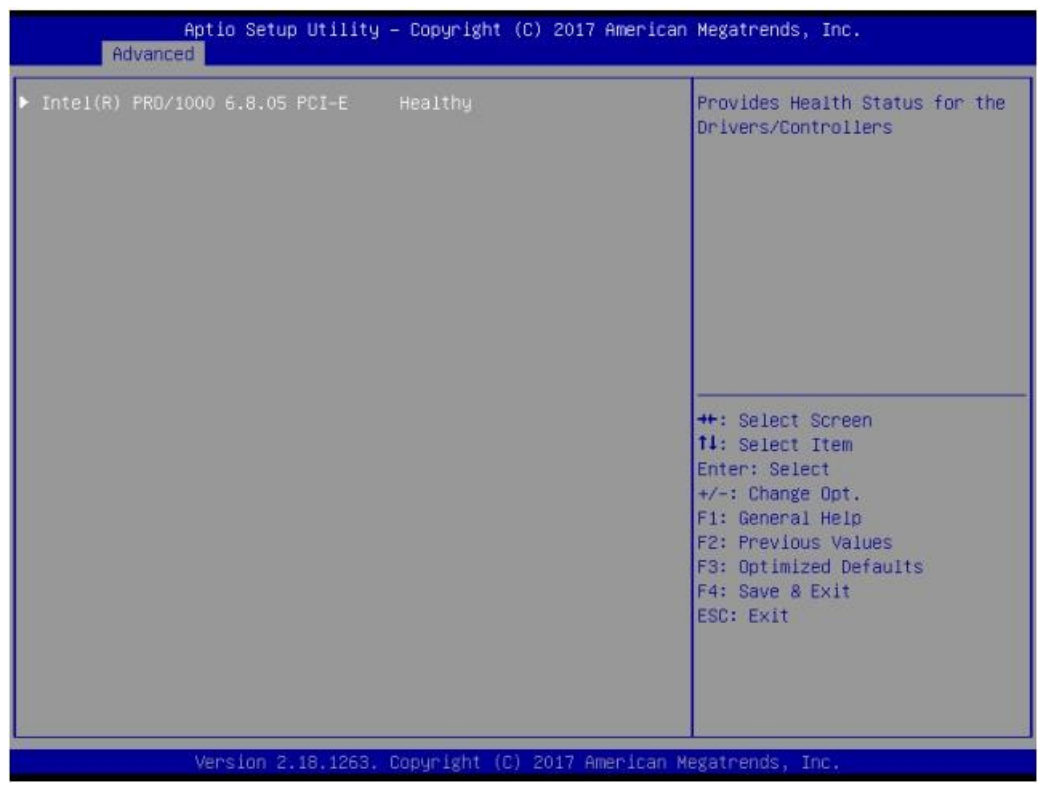

**Figure 3.4 Driver Health Status screen**

Provides Health Status for the Drivers/Controllers.

#### **3.2.2.2 ACPI Settings**

| Advanced                                                        | Aptio Setup Utility - Copyright (C) 2017 American Megatrends, Inc. |                                                                                                    |
|-----------------------------------------------------------------|--------------------------------------------------------------------|----------------------------------------------------------------------------------------------------|
| ACPI Settings                                                   |                                                                    | Enables or Disables BIOS ACPI<br>Auto Configuration.                                                                                                    |
| Enable ACPI Auto Configuration [Disabled]                       |                                                                    |                                                                                                    |
| Enable Hibernation<br>ACPI Sleep State<br>Lock Legacy Resources | [Enabled]<br>[S3 (Suspend to RAM)]<br>[Disabled]                   |                                                                                                    |
|                                                                 |                                                                    | ++: Select Screen<br>11: Select Item<br>Enter: Select<br>$+/-$ : Change Opt.<br>F1: General Help<br>F2: Previous Values<br>F3: Optimized Defaults<br>F4: Save & Exit<br>ESC: Exit |
|                                                                 | Version 2.18.1263. Copyright (C) 2017 American Megatrends, Inc.    |                                                                                                    |

**Figure 3.5 ACPI Setting**

- **Enable ACPI Auto Configuration** This item allows users to enable or disable BIOS ACPI auto configuration.
- **Enable Hibernation** This item allows users to enable or disable hibernation.
- **ACPI Sleep State** This item allows users to set the ACPI sleep state.
- **Lock Legacy Resources** This item allows users to lock legacy device resources.

#### **3.2.2.3 Super I/O Configuration**

#### **First Super I/O Configuration (SCH3114)**

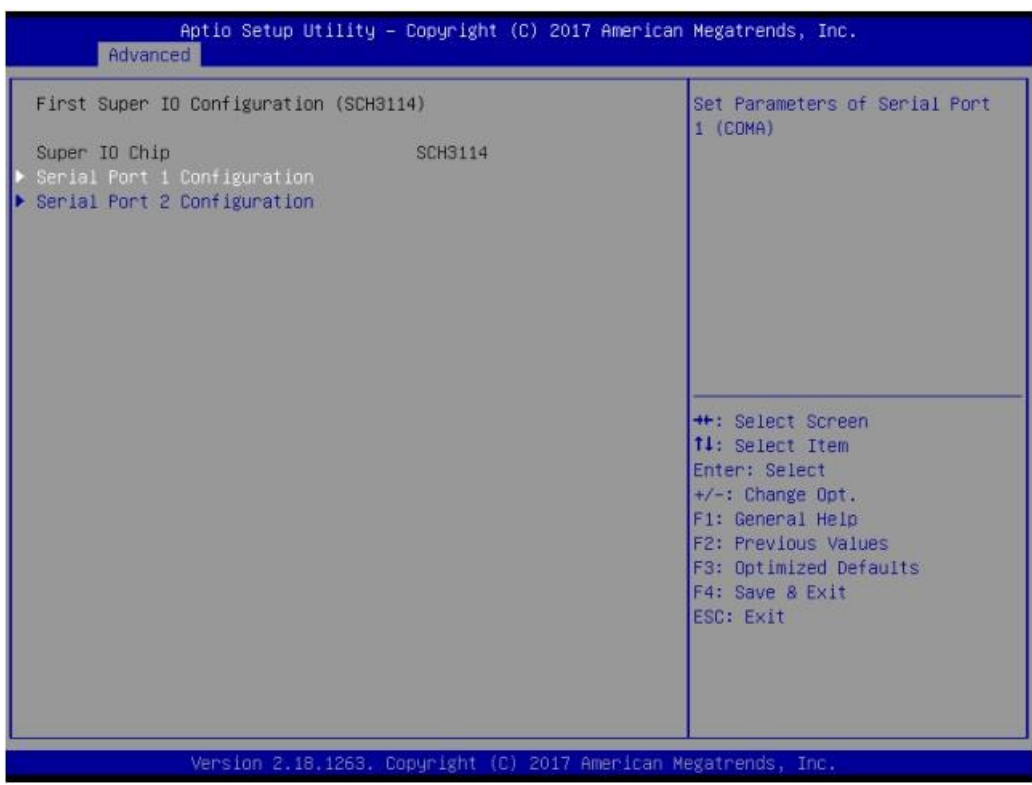

**Figure 3.6 First Serial Port Configuration(SCH3114)**

- Serial Port 1 Configuration Set Parameters of Serial Port 1 (COMA).
- Serial Port 2 Configuration Set Parameters of Serial Port 2 (COMB).

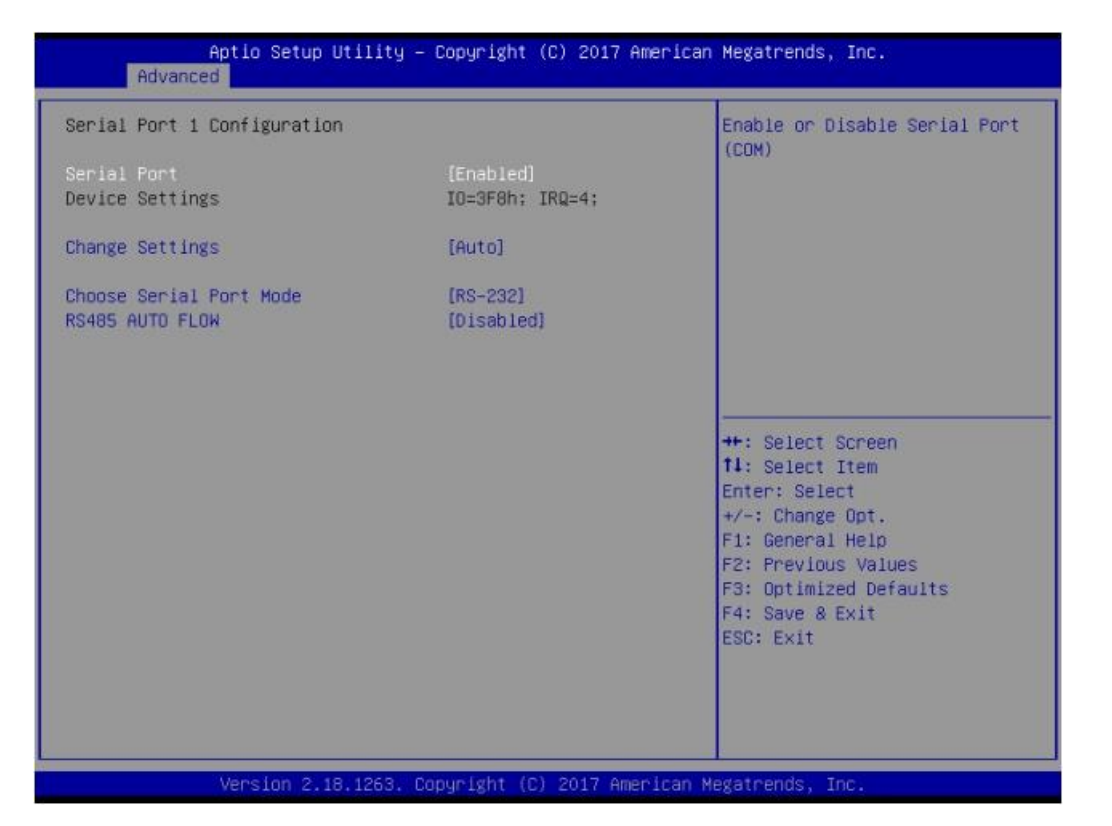

– Serial Port

Enable or Disable Serial Port (COM).

- Change Settings Select an optimal settings for Super IO Device.
- Choose Serial Port Mode Change the Serial Port Mode.
- RS485 AUTO FLOW Enable or Disable RS485 AUTO FLOW

■ **Second Super I/O Configuration (SCH3106)** 

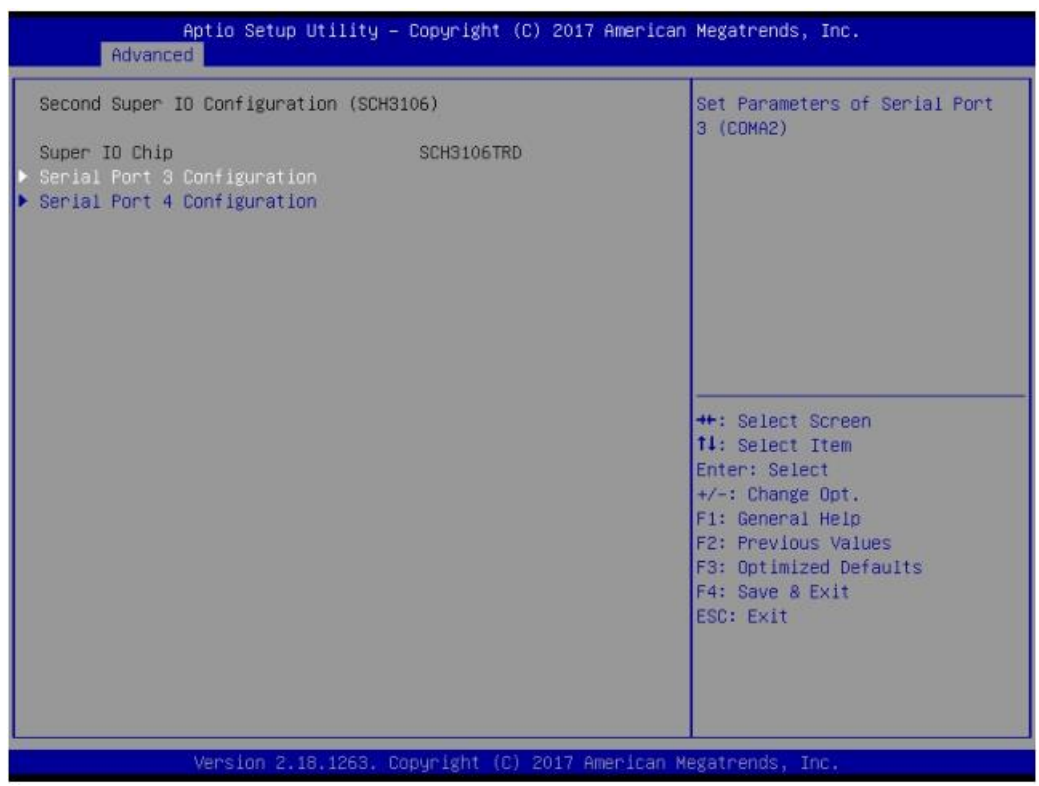

**Figure 3.7 Second Serial Port Configuration(SCH3106)**

- Serial Port 3 Configuration Set Parameters of Serial Port 3 (COMA2).
- Serial Port 4 Configuration Set Parameters of Serial Port 4 (COMB2).

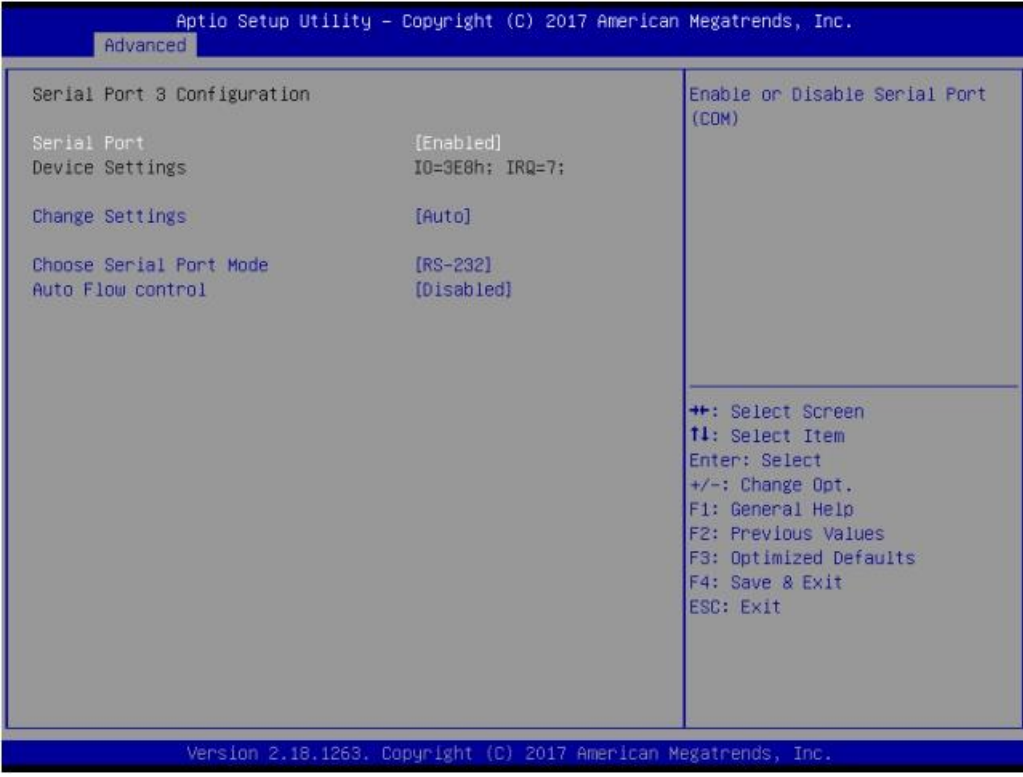

**Figure 3.8 Serial Port Settings (Port3)**

- Serial Port Enable or Disable Serial Port (COM).
- Change Settings Select an optimal settings for Super IO Device.
- Choose Serial Port Mode Change the Serial Port Mode.
- RS485 AUTO FLOW Enable or Disable RS485 AUTO FLOW

#### **3.2.2.4 Hardware Monitor**

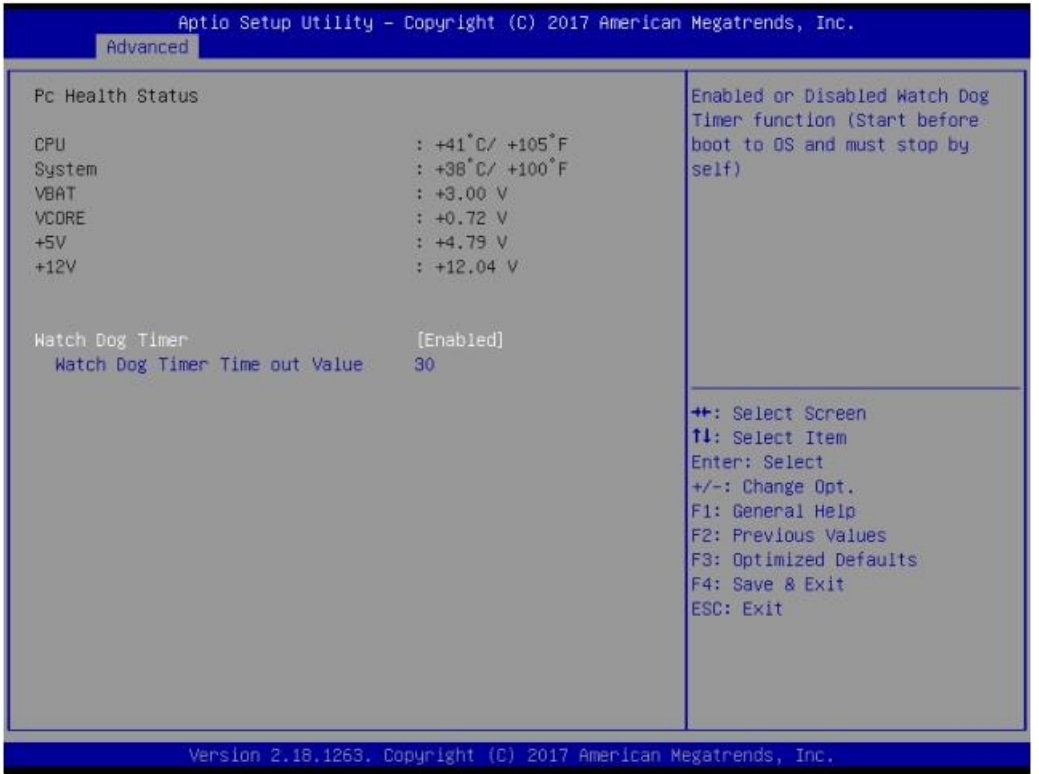

#### **Pc Health Status**

This page displays all the information about system Temperature/Voltage.

#### **Watch Dog Timer**

Enabled or Disabled Watch Dog Timer function (Start before boot to OS and must stop by self).

#### **3.2.2.5 S5 RTC Wake Settings**

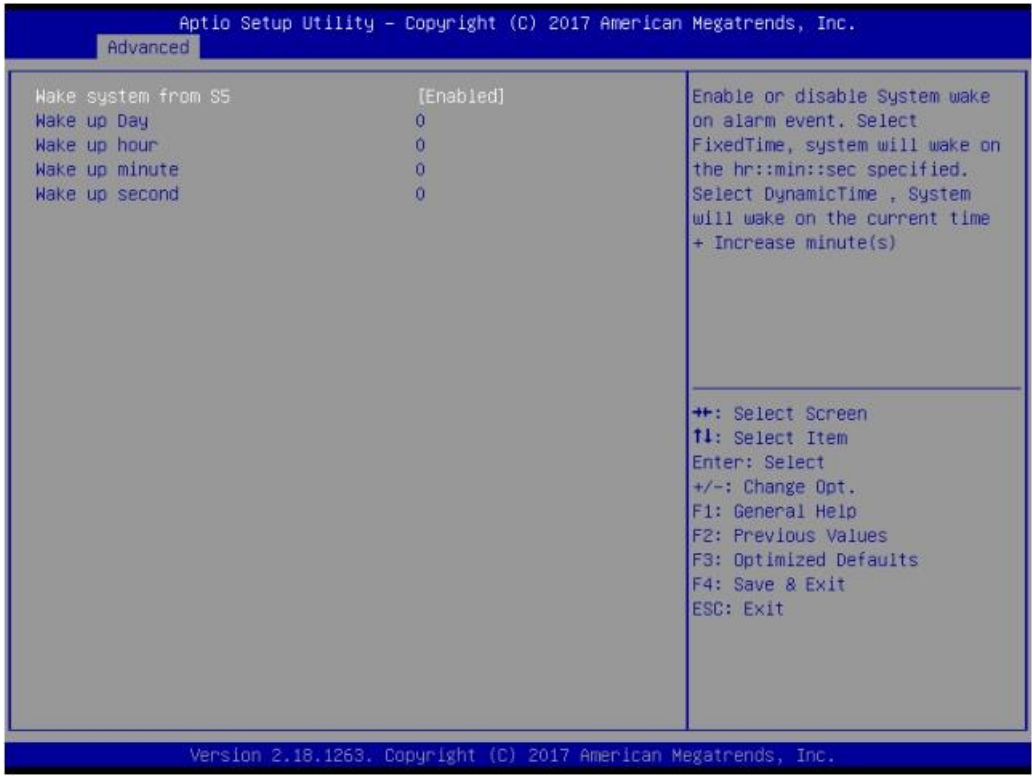

#### **Wake system with Fixed Time**

Enable or disable System wake on alarm event. Selecting FixedTime, system will wake on the hr:min:sec specified. Selecting DynamicTime, System will wake on the current time  $+$  Increase minute(s).

#### **3.2.2.6 Serial Port Console Redirection**

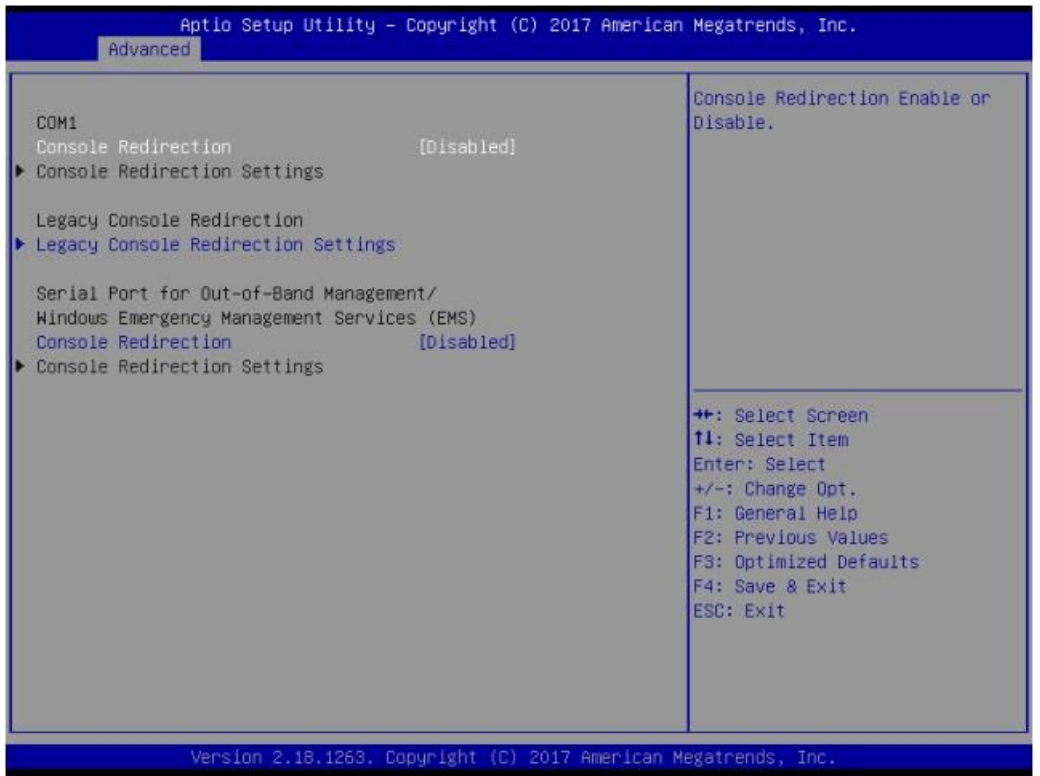

#### ■ **Console** Redirection

This item allows users to enable or disable console redirection for Microsoft Windows Emergency Management Services (EMS).

#### **Legacy Console Redirection**

This item allows users to configuration Legacy Serial Redirection Port

#### **Console Redirection**

This item allows users to configuration console redirection detail settings.

#### **3.2.2.7 CPU Configuration**

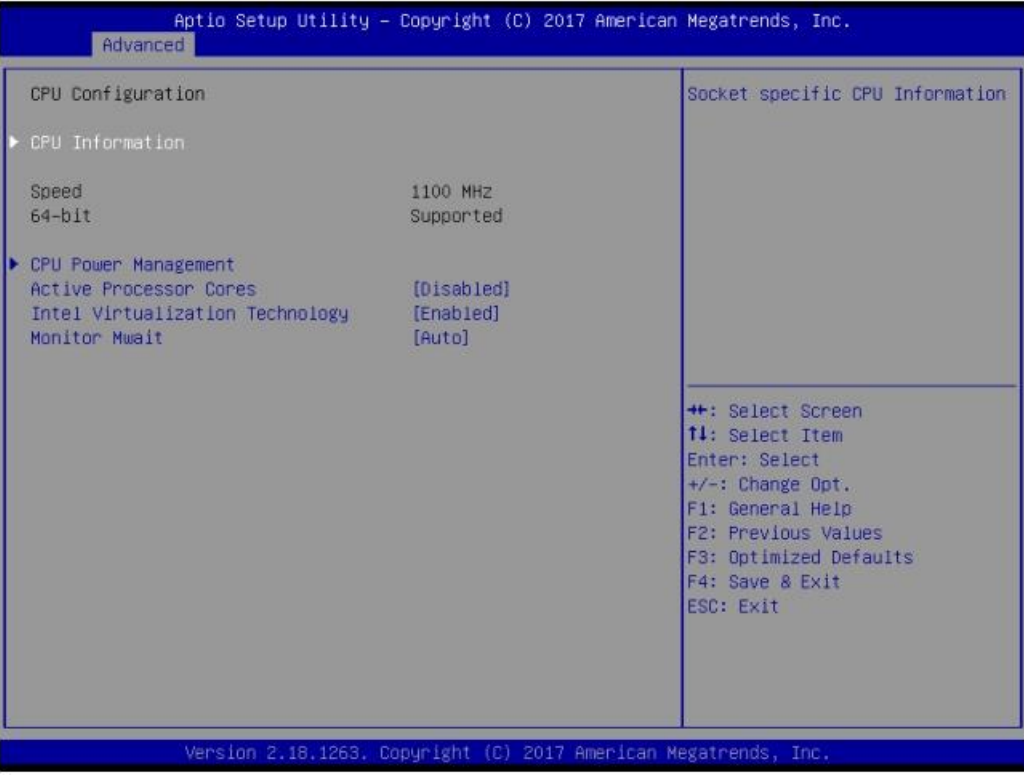

**Figure 3.9 Intel Fast Flash Standby**

**CPU Configuration**

Socket specific CPU Information.

- **CPU Power Management** CPU Power Management options.
- **Active Processor Cores**

Number of cores to enable in each processor package.

**Intel Virtualization Technology**

When enabled, a VMM can utilize the additional hardware capabilities provided by Vanderpool Technology.

 **Monitor Mwait** Enable/Disable Monitor Mwait.

#### **CPU Power Management Configuration**

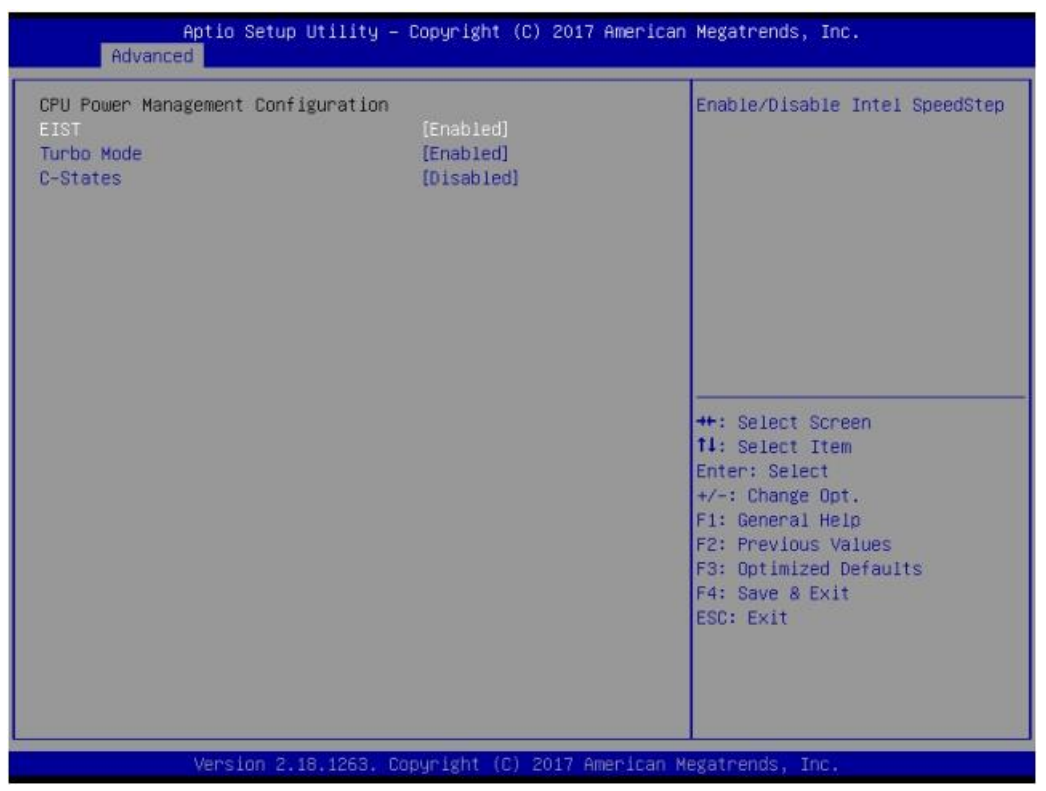

**Figure 3.10 CPU Power Management Settings**

- EIST
	- Enable/Disable Intel SpeedStep.
- Turbo mode Turbo Mode.
- C-States Enable/Disable C States.

#### **3.2.2.8 Network Stack Configuration**

| Advanced                                                                                                    | Aptio Setup Utility – Copyright (C) 2017 American Megatrends, Inc.           |                                                                                                    |
|----------------------------------------------------------------------------------------------------|------------------------------------------------------------------------------|----------------------------------------------------------------------------------------------------|
| Network Stack<br>Ipv4 PXE Support<br>Ipv4 HTTP Support<br>Ipv6 PXE Support<br>Ipv6 HTTP Support<br>PXE boot wait time<br>Media detect count | [Enabled]<br>[Disabled]<br>[Disabled]<br>[Disabled]<br>[Disabled]<br>$\circ$ | Enable/Disable UEFI Network<br>Stack<br><b>++: Select Screen</b><br>14: Select Item<br>Enter: Select<br>$+\prime -$ : Change Opt.<br>F1: General Help<br>F2: Previous Values<br>F3: Optimized Defaults<br>F4: Save & Exit<br>ESC: Exit |
|                                                                                                    | Version 2.18.1263. Copyright (C) 2017 American Megatrends, Inc.              |                                                                                                    |

**Figure 3.11 Network Configuration Settings**

#### **Network Stack**

Enable/Disable UEFI Network Stack.

#### **Ipv4 PXE Support**

Enable Ipv4 PXE Boot Support. If disabled IPV4 PXE boot option will not be created.

#### **Ipv4 HTTP Support**

Enable Ipv4 HTTP Boot Support. If disabled IPV4 HTTP boot option will not be created.

#### **PXE boot wait time**

Wait time to press ESC key to abort the PXE boot.

#### **Media detect count**

Number of times presence of media will be checked.

#### **3.2.2.9 CSM Configuration**

| Compatibility Support Module Configuration              |                                             | Enable/Disable CSM Support.                                                                                                    |
|---------------------------------------------------------|---------------------------------------------|----------------------------------------------------------------------------------------------------|
| CSM Support                                             | [Enabled]                                   |                                                                                                    |
| CSM16 Module Version                                    | 34.86                                       |                                                                                                    |
| GateA20 Active<br><b>INT19 Trap Response</b>            | [Upon Request]<br>[Immediate]               |                                                                                                    |
| Boot option filter                                      | [UEFI and Legacy]                           |                                                                                                    |
| Option ROM execution                                    |                                             |                                                                                                    |
| <b>Network</b><br>Storage<br>Video<br>Other PCI devices | <b>TUEFIT</b><br>[UEFI]<br>[UEFI]<br>[UEFI] | <b>++:</b> Select Screen<br>14: Select Item<br>Enter: Select<br>$+\prime -:$ Change Opt.<br>F1: General Help<br>F2: Previous Values<br>F3: Optimized Defaults<br>F4: Save & Exit<br>ESC: Exit |

**Figure 3.12 CSM Configuration Settings**

#### **CSM Support**

Enable/Disable CSM Support.

#### **GateA20 Active**

UPON REQUEST - GA20 can be disabled using BIOS services. ALWAYS - do not allow disabling GA20; this option is useful when any RT code is executed above 1 MB.

#### **INT19 Trap Response**

BIOS reaction on INT19 trapping by Option ROM: IMMEDIATE - execute the trap right away; POSTPONED - execute the trap during legacy boot.

#### **Boot option filter**

This option controls Legacy/UEFI ROMs priority.

#### **Network**

Controls the execution of UEFI and Legacy PXE OpROM.

#### **Storage**

Controls the execution of UEFI and Legacy Storage OpROM.

#### **Video**

Controls the execution of UEFI and Legacy Video OpROM.

#### **Other PCI devices**

Determines OpROM execution policy for devices other than Network, Storage,or Video.

#### **3.2.2.10 USB Configuration**

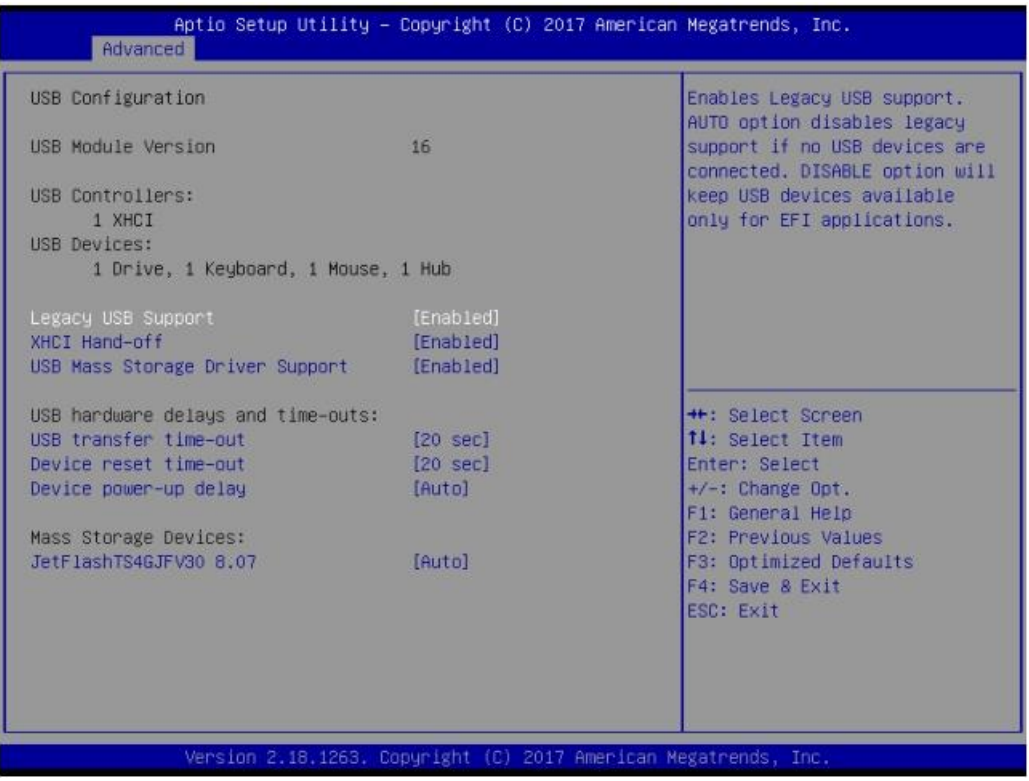

#### **Legacy USB Support**

Enables Legacy USB support. AUTO option disables legacy support if no USB devices are connected. DISABLE option will keep USB devices available only for EFI applications.

#### **XHCI Hand-off**

This is a workaround for OS without XHCI hand-off support. The XHCI ownership change should be claimed by XHCI driver.

#### **EHCI Hand-Off**

This is a workaround for OS without EHCI hand-off support. The EHCI ownership change should claim by EHCI driver.

#### **USB Mass Storage Driver Support**

Enable/Disable USB Mass Storage Driver Support.

#### **Device reset time-out**

USB mass storage device start unit command time-out.

#### **Device power-up delay**

Maximum time the device will take before it properly reports itself to the Host Controller. 'Auto' uses default value: for a Root port it is 100 ms, for a Hub port the delay is taken from Hub descriptor.

# Chapter  $\omega$ BIOS Settings

#### **3.2.2.11 Security Configuration**

| Advanced                      | Aptio Setup Utility - Copyright (C) 2017 American Megatrends, Inc. |                                                                                                    |
|-------------------------------|--------------------------------------------------------------------|----------------------------------------------------------------------------------------------------|
| TXE HMRFPO<br>TXE EOP Message | [Disabled]<br>[Enabled]                                            | <b>++:</b> Select Screen<br>14: Select Item<br>Enter: Select<br>$+/-$ : Change Opt.<br>F1: General Help<br>F2: Previous Values<br>F3: Optimized Defaults<br>F4: Save & Exit<br>ESC: Exit |
|                               | Version 2.18.1263. Copyright (C) 2017 American Megatrends, Inc.    |                                                                                                    |

**Figure 3.13 Security Configuration Settings**

#### **TXE EOP Message**

Send EOP message before entering OS

#### **3.2.2.12 RC ACPI Settings**

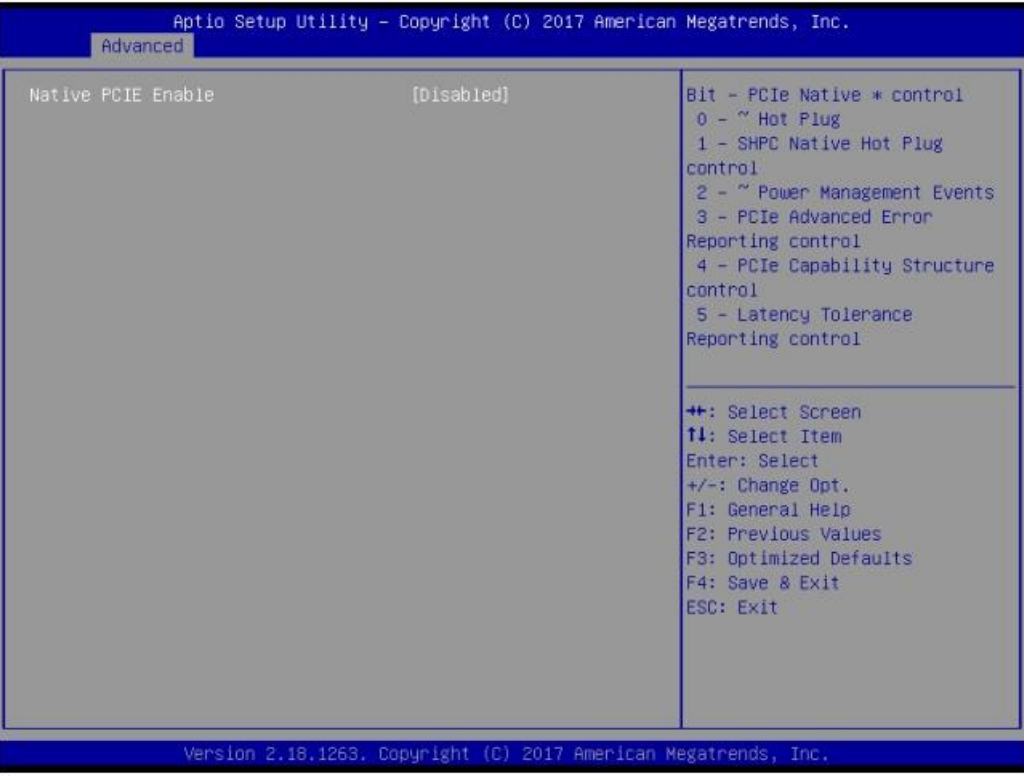

**Figure 3.14 RC ACPI Settings**

#### **Native PCIE Enable**

Bit - PCIe Native \* control $\ln 0$  - ~ Hot Plug $\ln 1$  - SHPC Native Hot Plug control $\ln$ 

2 - ~ Power Management Events\n 3 - PCIe Advanced Error Reporting control\n

4 - PCIe Capability Structure control\n 5 - Latency Tolerance Reporting control.

#### **Native ASPM**

On enable, Vista will control the ASPM support for the device. If disabled, the BIOS will.

# **3.2.3 Chipset Configuration**

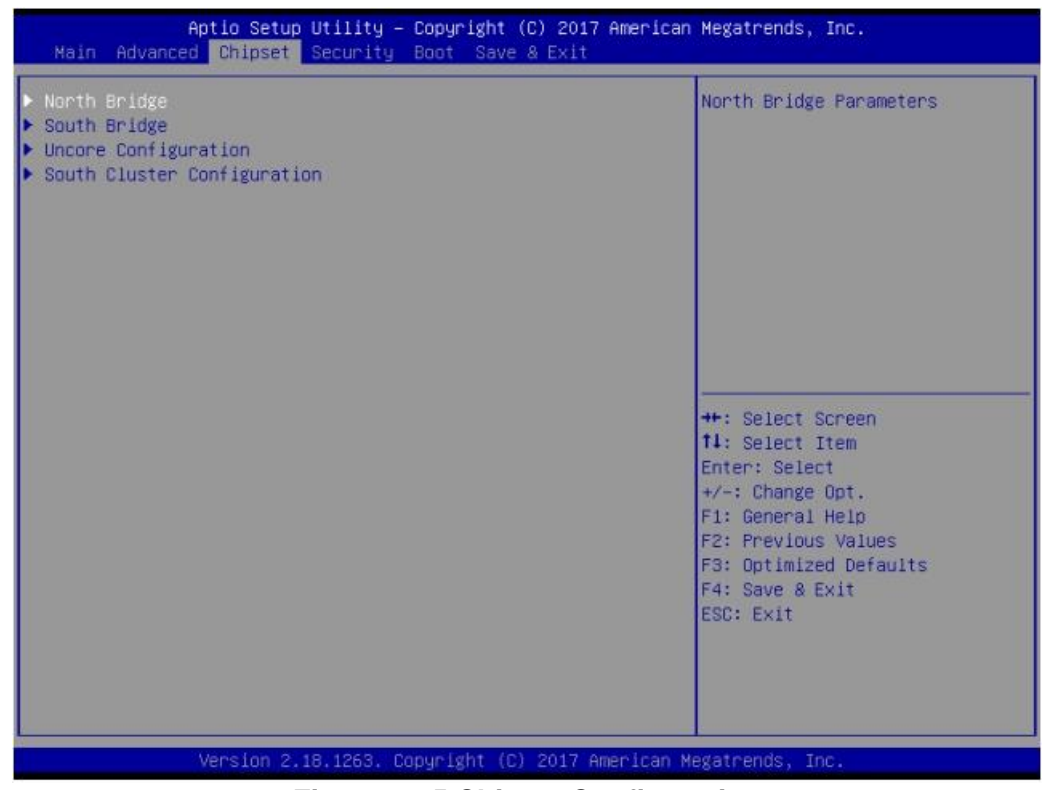

**Figure 3.15 Chipset Configuration**

**North Bridge**

Details for North Bridge items.

- **South Bridge** Details for South Bridge items.
- **Uncore Configuration** Detail for Uncore items.
- South Cluster Configuration Detail for South Cluster items

#### **3.2.3.1 North Bridge**

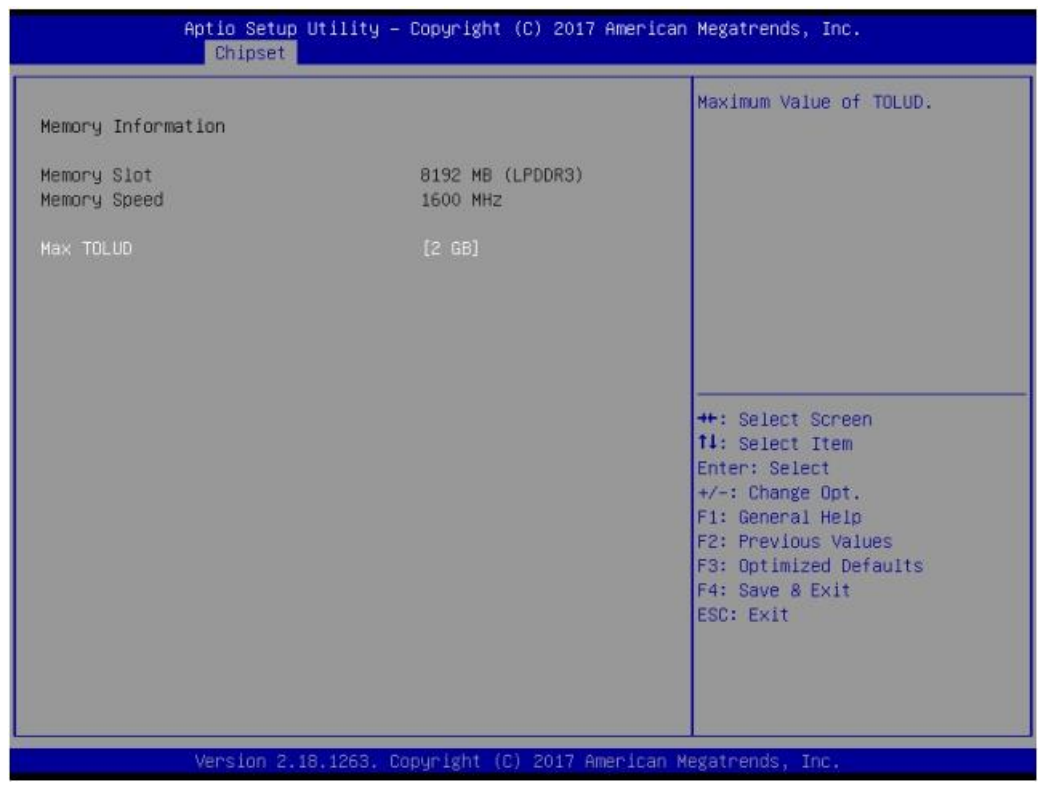

#### **Figure 3.16 North Bridge Configuration**

#### **Max TOLUD**

Maximum value of TOLUD.

#### **3.2.3.2 South Bridge**

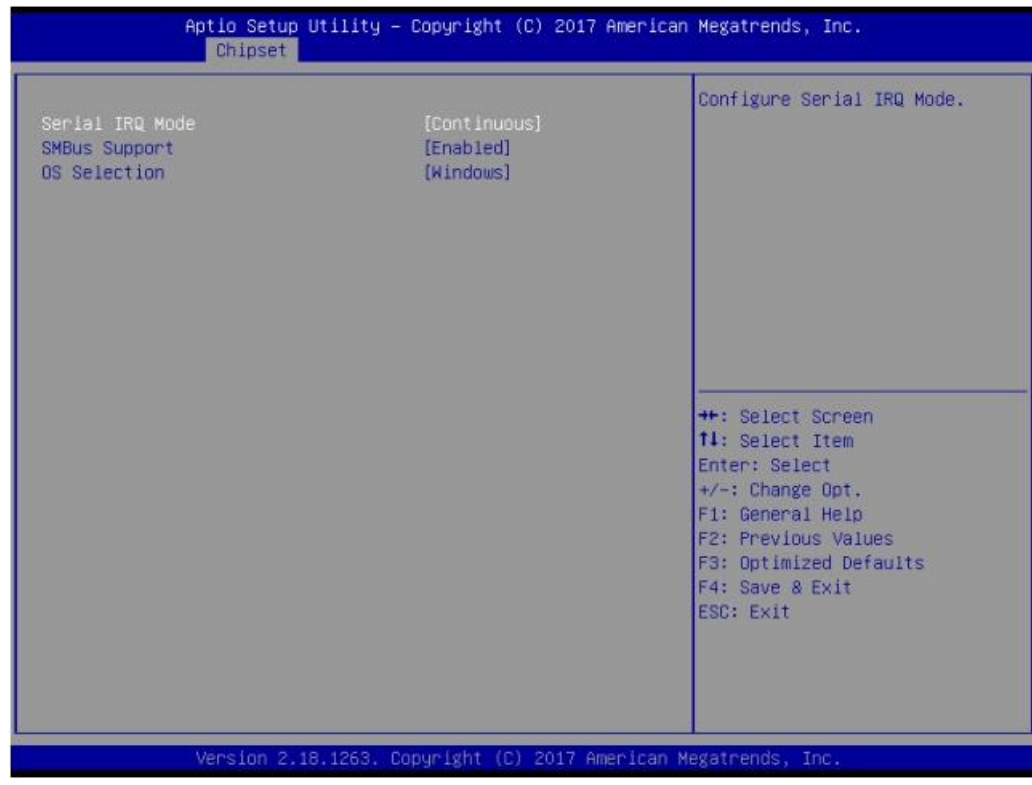

**Figure 3.17 South Bridge Configuration**

- **Serial IRQ Mode** Configure Serial IRQ Mode.
- **SMBusSupport** Enable/Disable SMBus Support.
- **OS Selection**

Select the target OS.

#### **3.2.3.3 Uncore Configuration**

| GOP Configuration<br>Intel Graphics Pel Display Peim<br>IGD Configuration<br>Integrated Graphics Device                                        | [Disable]<br>[Enable]                                                             | Enable/Disable Pel (Early)<br>Display                                                                                                    |
|----------------------------------------------------------------------------------------------------|-----------------------------------------------------------------------------------|----------------------------------------------------------------------------------------------------|
| Primary Display<br>RC6(Render Standby)<br><b>GTT Size</b><br>Aperture Size<br>DVMT Pre-Allocated<br>DVMT Total Gfx Mem<br><b>GT PM Support</b> | [160]<br>[Enable]<br>[ <sub>8M8</sub> ]<br>[256MB]<br>[64M]<br>[256M]<br>[Enable] |                                                                                                    |
| PAVP Enable                                                                                                    | [Enable]                                                                          | <b>++:</b> Select Screen<br>11: Select Item<br>Enter: Select<br>$+\prime -$ : Change Opt.<br>F1: General Help<br>F2: Previous Values<br>F3: Optimized Defaults<br>F4: Save & Exit<br>ESC: Exit |

**Figure 3.18 Uncore Configuration**

#### **Integrated Graphics Device**

Enable: Enable Integrated Graphics Device (IGD) when selected as the Primary Video Adaptor. Disable: Always disable IGD.

**Primary Display**

Select which of IGD/PCI Graphics device should be Primary Display.

**RC6(Render Standby)**

Check to enable render standby support.

**GTT Size**

Select the GTT Size.

**Aperture Size**

Select the Aperture Size.

**DVMT Pre-Allocated**

Select DVMT 4.0 Pre-Allocated (UMA) Graphics Memory size used by the Internal Graphics Device.

- **DVMT Total Gfx Mem** Select DVMT5.0 Total Graphic Memory size used by the Internal Graphics Device.
- **GT PM Support**

Enable/Disable GT PM Support.

**PAVP Enable**

Enable/Disable PAVP.

#### **3.2.3.4 South Cluster Configuration**

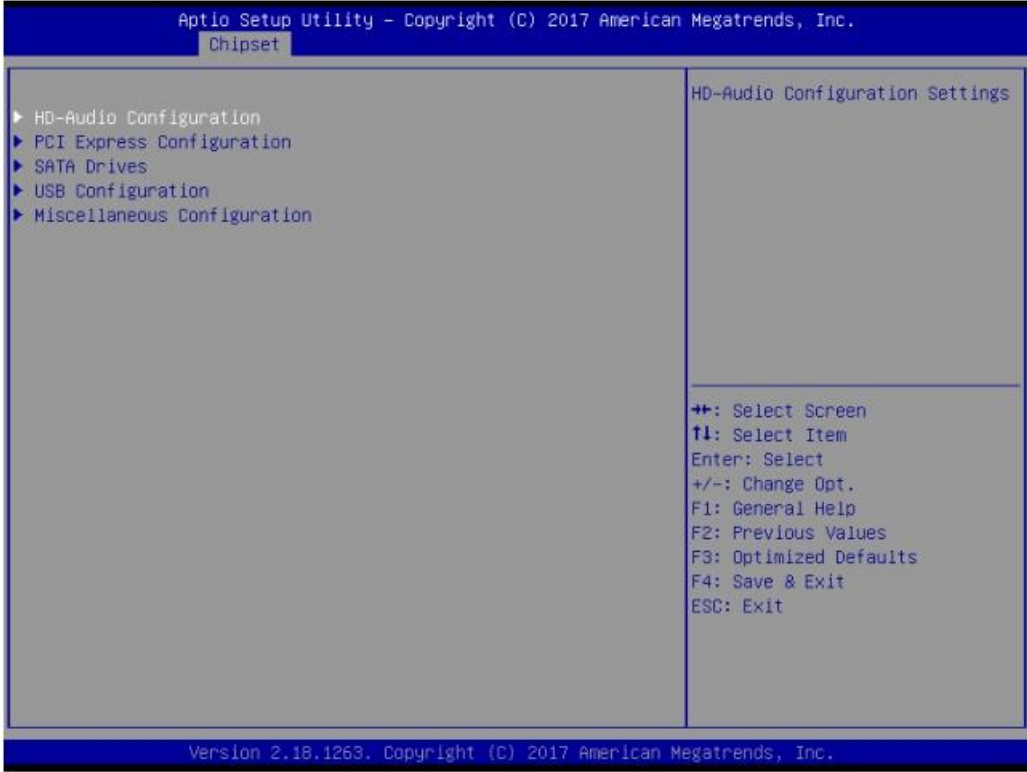

**Figure 3.19 South Cluster Configuration**

- **HD-Audio Configuration** HD-Audio Configuration Settings.
- **PCI Express Configuration** PCI Express Configuration Settings.
- **SATA Drives** Press <Enter> to select the SATA Device Configuration Setup options.
- **USB Configuration** USB Configuration Settings.
- **Miscellaneous Configuration** Enable/Disable Misc. Features.

#### **HD-Audio Configuration Settings**

| Chipset                                    |          | Aptio Setup Utility - Copyright (C) 2017 American Megatrends, Inc.                                                                                                    |
|--------------------------------------------|----------|----------------------------------------------------------------------------------------------------|
| HD-Audio Configuration<br>HD-Audio Support | [Enable] | Enable/Disable HD-Audio Support                                                                                                    |
|                                            |          | <b>++:</b> Select Screen<br>14: Select Item<br>Enter: Select<br>$+/-:$ Change Opt.<br>F1: General Help<br>F2: Previous Values<br>F3: Optimized Defaults<br>F4: Save & Exit<br>ESC: Exit |

**Figure 3.20 HD-Audio Configuration Settings**

#### **HD-Audio Support**

Enable/Disable HD-Audio Support.

#### **PCI Express Configuration**

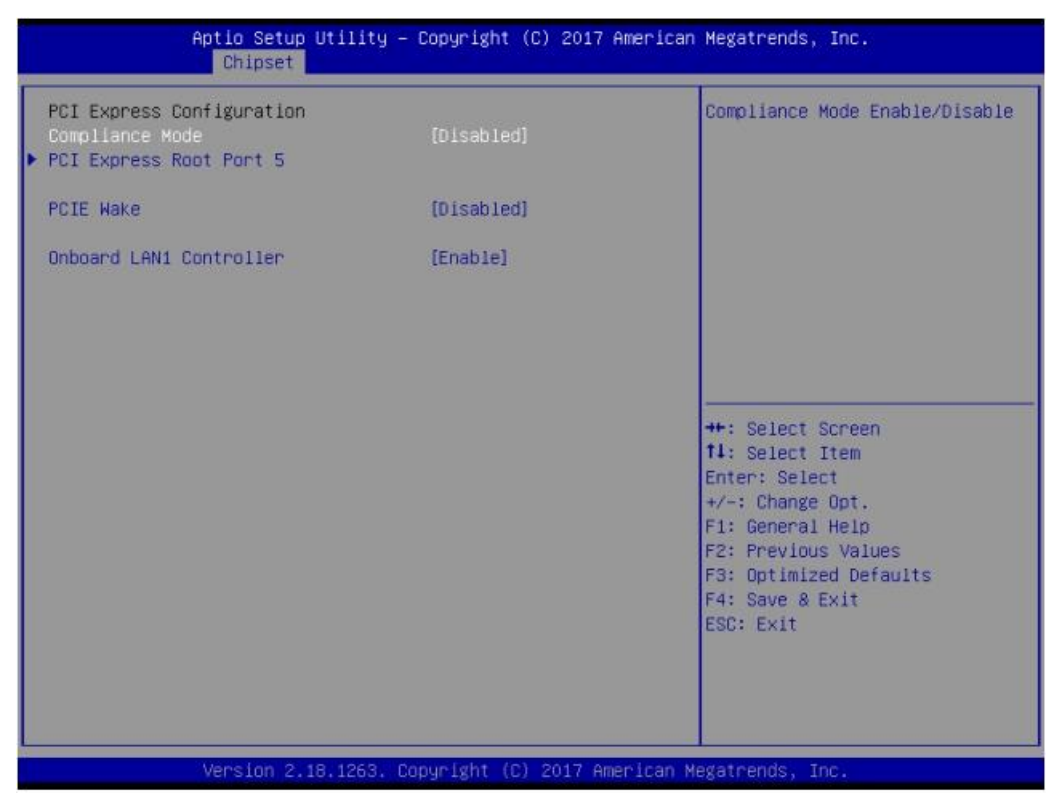

**Figure 3.21 PCI Express Configuration (EPC-S201C)**

- Compliance Mode
	- Compliance Mode Enable/Disable.
- PCIE Wake Enable or disable PCIE to wake the system from S5.
- Onboard LAN1 Controller Select to Enable or Disable Onboard LAN1 Controller

| Chipset                                                                                            |            | Aptio Setup Utility - Copyright (C) 2017 American Megatrends, Inc.                                                                                                    |
|----------------------------------------------------------------------------------------------------|------------|----------------------------------------------------------------------------------------------------|
| PCI Express Configuration<br>Compliance Mode<br>PCI Express Root Port 4<br>PCI Express Root Port 5 | [Disabled] | Compliance Mode Enable/Disable                                                                                                    |
| <b>PCIE Wake</b>                                                                                   | [Disabled] |                                                                                                    |
| Onboard LAN1 Controller                                                                            | [Enable]   |                                                                                                    |
| Onboard LAN2 Controller                                                                            | [Enable]   |                                                                                                    |
|                                                                                                    |            | ++: Select Screen<br>11: Select Item<br>Enter: Select<br>$+\prime -$ : Change Opt.<br>F1: General Help<br>F2: Previous Values<br>F3: Optimized Defaults<br>F4: Save & Exit<br>ESC: Exit |
|                                                                                                    |            | Version 2.18.1263. Copyright (C) 2017 American Megatrends, Inc.                                                                                                    |

**Figure 3.22 PCI Express Configuration (EPC-S201U/EPC-S201H)**

- Compliance Mode
	- Compliance Mode Enable/Disable.
- PCIE Wake Enable or disable PCIE to wake the system from S5.
- Onboard LAN1 Controller Select to Enable or Disable Onboard LAN1 Controller
- Onboard LAN2 Controller Select to Enable or Disable Onboard LAN2 Controller

#### **PCI Express Configuration Settings**

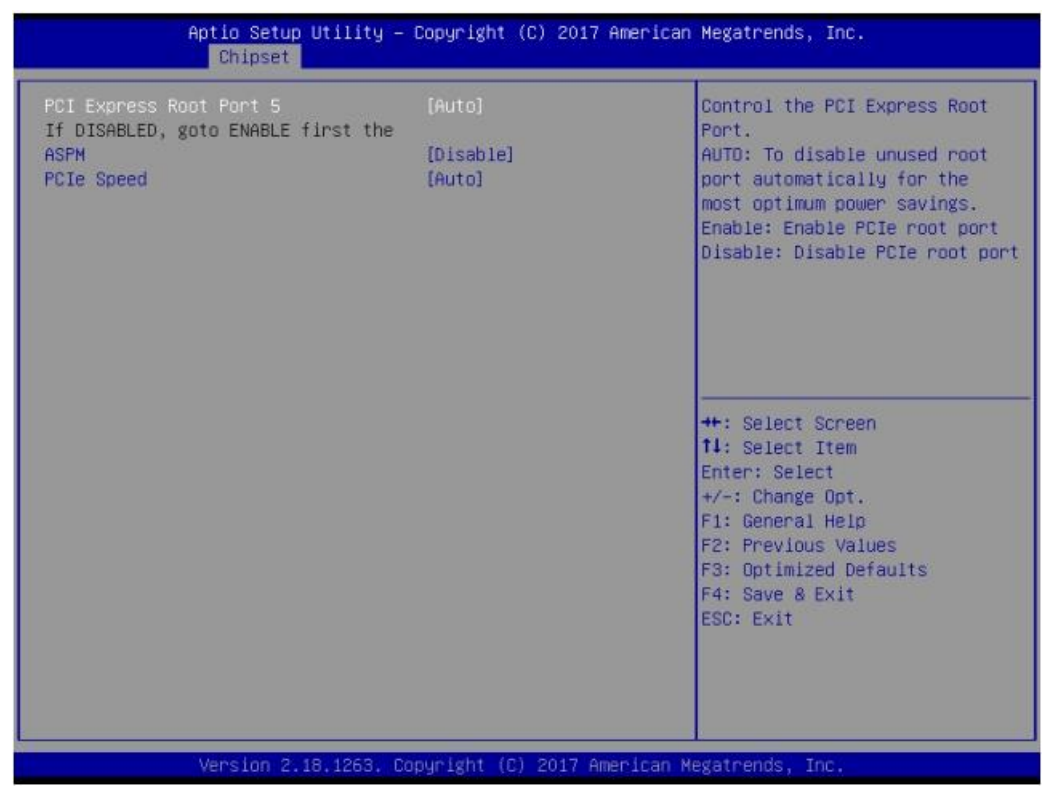

**Figure 3.23 PCI Express Configuration Settings**

- PCI Express Root Port 5 Control the PCI Express Root Port. AUTO: To disable unused root port automatically for the most optimum power savings. Enable: Enable PCIe root port. Disable: Disable PCIe root port.
- ASPM

PCI Express Active State Power Management settings.

– PCIe Speed Configure PCIe Speed.

#### **SATA Drives**

| Chipset                                                                                                    | Aptio Setup Utility – Copyright (C) 2017 American Megatrends, Inc.                                                      |                                                                                                    |
|----------------------------------------------------------------------------------------------------|----------------------------------------------------------------------------------------------------|----------------------------------------------------------------------------------------------------|
| SATA Drives<br>Chipset-SATA Controller Configuration<br>Chipset SATA<br>SATA Mode Selection<br>Aggressive LPM Support<br>SATA Port1 | [Enable]<br>[AHCI]<br>[Enabled]<br>[Not Installed]                                                                      | Enables or Disables the<br>Chioset SATA Controller. The<br>Chioset SATA controller<br>supports the 2 black internal<br>SATA ports (up to 3Gb/s)<br>supported per port). |
| Software Preserve<br>Port 1<br>SATA Device Type<br>SATA Port2/mSATA<br>Software Preserve<br>Port <sub>2</sub><br>SATA Device Tupe   | <b>Unknown</b><br>[Enab1ed]<br>THard Disk Drivel<br>[Not Installed]<br><b>Unknown</b><br>[Enab1ed]<br>THard Disk Drivel | <b>++:</b> Select Screen<br>14: Select Item<br>Enter: Select                                                                                                    |
|                                                                                                    |                                                                                                    | $+\prime -$ : Change Opt.<br>F1: General Help<br>F2: Previous Values<br>F3: Optimized Defaults<br>F4: Save & Exit<br>ESC: Exit                                          |
|                                                                                                    | Version 2.18.1263. Copyright (C) 2017 American Megatrends, Inc.                                                         |                                                                                                    |

**Figure 3.24 SATA Drives Settings**

– Chipset SATA

Enables or Disables the Chipset SATA Controller. The Chipset SATA controller supports the 2 black internal SATA ports (up to 3Gb/s supported per port).

- Aggressive LPM Support Enable PCH to aggressively enter link power state.
- Port 1

Enable or Disable SATA Port.

– SATA Device Type Identify the SATA port is connected to Solid State Drive or Hard Disk Drive.

#### **USB Configuration**

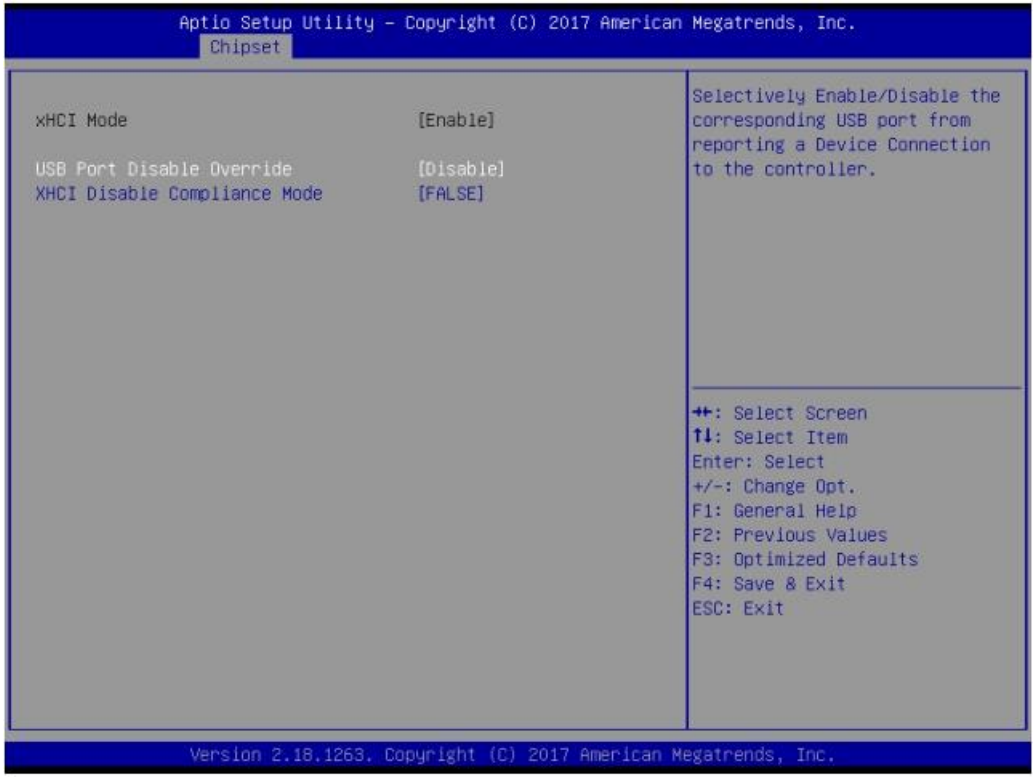

**Figure 3.25 USB Configuration Settings**

– xHCI Mode

Once disabled, XHCI controller would be function disabled, none of the USB devices are detectable and usable during boot and in OS. Do not disable it unless for debug purpose.

- USB Port Disable Override Selectively Enable/Disable the corresponding USB port from reporting a Device Connection to the controller.
- XHCI Disable Compliance Mode Options to disable XHCI Link Compliance Mode. Default is FALSE to not disable Compliance Mode. Set TRUE to disable Compliance Mode.

#### **Miscellaneous Configuration**

|                                                                                                    |                                                                 | Aptio Setup Utility – Copyright (C) 2017 American Megatrends, Inc.                                                                                                    |
|----------------------------------------------------------------------------------------------------|-----------------------------------------------------------------|----------------------------------------------------------------------------------------------------|
| Miscellaneous Configuration<br>High Precision Timer<br>8254 Clock Gating<br>Restore AC Power Loss<br><b>BIOS LOCK</b><br>RTC Lock | [Enable]<br>[Disable]<br>[Power Off]<br>[Disabled]<br>[Enabled] | Enable or Disable the High<br>Precision Event Timer                                                                                                    |
|                                                                                                    |                                                                 | <b>++:</b> Select Screen<br>14: Select Item<br>Enter: Select<br>$+\prime -$ : Change Opt.<br>F1: General Help<br>F2: Previous Values<br>F3: Optimized Defaults<br>F4: Save & Exit<br>ESC: Exit |

**Figure 3.26 Miscellaneous Configuration Settings**

– High Precision Timer

Enable or Disable the High Precision Event Timer.

– 8254 Clock Gating

Enable or Disable 8254 Clock Gating.

– Restore AC Power Loss

Specify what state to go to when power is re-applied after a power failure (G3 state).

Power On: System will boot directly as soon as power applied.

Power Off: System keeps in power-off state until power button is pressed. Last State: System will act as like last power states.

– BIOS Lock

Enable/Disable the SC BIOS Lock Enable feature. Required to be enabled to ensure SMM protection of flash.

– RTC Lock Enable will lock bytes 38h-3Fh in the lower/upper 128-byte bank of RTC RAM.

?

## **3.2.4 Security**

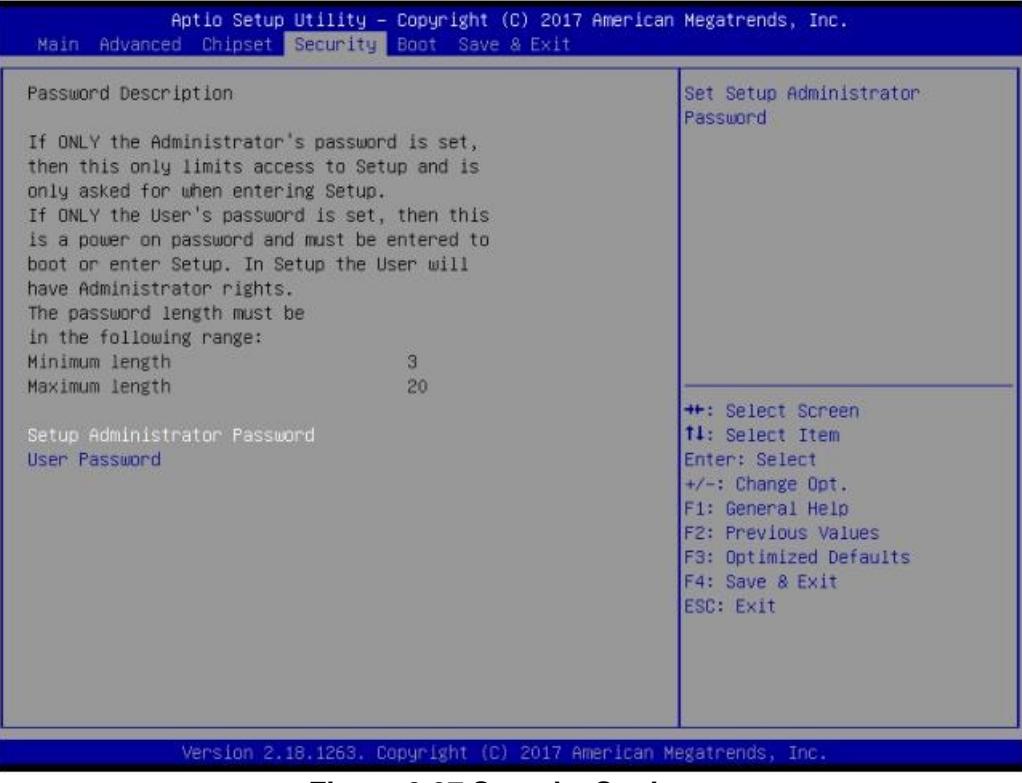

**Figure 3.27 Security Settings**

Select Security Setup from the EPC-S201 Setup main BIOS setup menu. All Security Setup options, such as password protection is described in this section. To access the sub menu for the following items, select the item and press <Enter>:

#### **Change Administrator / User Password**

Select this option and press <ENTER> to access the sub menu, and then type in the password.

## **3.2.5 Boot**

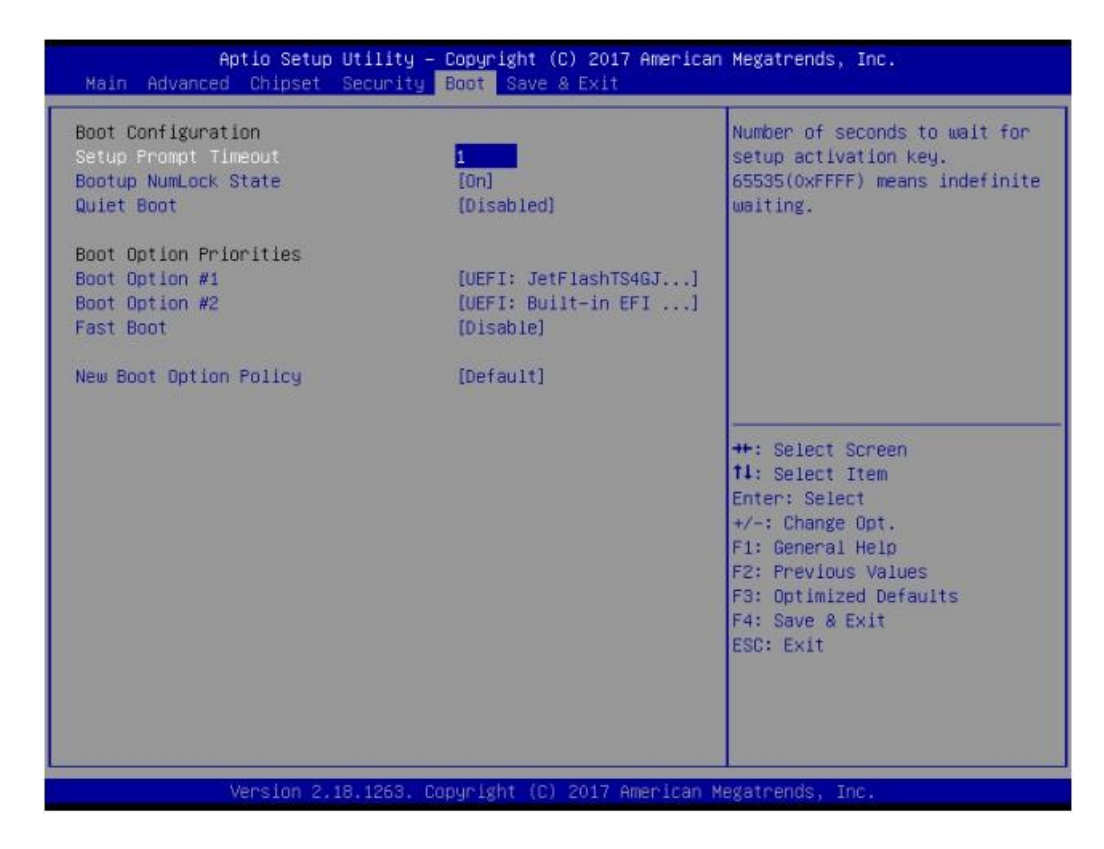

#### **Setup Prompt Timeout**

Number of seconds to wait for setup activation key. 65535(0xFFFF) means indefinite waiting.

- **Bootup NumLock State** Select the keyboard NumLock state.
- **Quiet Boot** Enables or disables Quiet Boot option.
- **Boot Option #1** Sets the system boot order.

#### **Fast Boot**

Enable or Disable FastBoot features. Most probes are skipped to reduce time cost during boot.

#### **New Boot Option Policy**

Controls the placement of newly detected UEFI boot options.

#### **3.2.6 Save & Exit**

| Aptio Setup Utility - Copyright (C) 2017 American Megatrends, Inc.<br>Main Advanced Chipset Security Boot Save & Exit                                                                                                    |                                                                                                    |
|----------------------------------------------------------------------------------------------------|----------------------------------------------------------------------------------------------------|
| Save Dotions<br>Save Changes and Exit<br>Discard Changes and Exit<br>Save Changes and Reset<br>Discard Changes and Reset<br>Save Changes<br>Discard Changes<br>Default Options<br>Restore Defaults<br>Save as User Defaults<br>Restore User Defaults<br>Boot Override<br>UEFI: Built-in EFI Shell<br>UEFI: JetFlashTS4GJFV30 B.07, Partition 1<br>Launch EFI Shell from filesystem device | Exit system setup after saving<br>the changes.<br>++: Select Screen<br>14: Select Item<br>Enter: Select<br>$+\prime -$ : Change Opt.<br>F1: General Help<br>F2: Previous Values<br>F3: Optimized Defaults<br>F4: Save & Exit<br>ESC: Exit |
| Version 2.18.1263. Copyright (C) 2017 American Megatrends, Inc.                                                                                                    |                                                                                                    |

**Figure 3.28 Save & Exit**

#### **Save Changes and Exit** This item allows you to exit system setup after saving the changes. **Discard Changes and Exit** This item allows you to exit system setup without saving any changes. **Save Changes and Reset** This item allows you to reset the system after saving the changes. **Discard Changes and Reset** This item allows you to rest system setup without saving any changes. **Save Changes** This item allows you to save changes done so far to any of the options. **Discard Changes** This item allows you to discard changes done so far to any of the options. **Restore Defaults**

- This item allows you to restore/load default values for all the options.
- **Save as User Defaults**

This item allows you to save the changes done so far as user defaults.

#### **Restore User Defaults**

This item allows you to restore the user defaults to all the options.

#### **Boot Override**

Boot device select can override your boot priority.

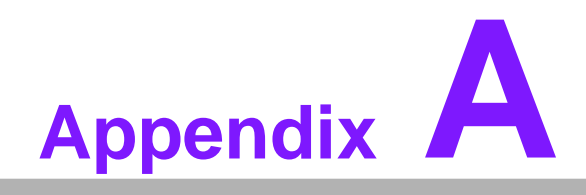

**Sample Code Watchdog Timer**

# **A.1 Watchdog Timer Sample Code**

#### **Watchdog function:**

The SCH3114 Runtime base I/O address is A00h Setting WatchDog time value location at offset 66h If set value "0", it is mean disable WatchDog function. Superio\_GPIO\_Port = A00h mov dx,Superio\_GPIO\_Port + 66h mov al,00h out dx,al .model small .486p .stack 256 .data SCH3114\_IO EQU A00h .code org 100h .STARTup ; ==================================================== ;

#### 47H

;enable WDT function bit [0]=0Ch ;

====================================================

;====================================================

mov dx,SCH3114\_IO + 47h mov al,0Ch out dx,al

#### ;65H

;bit [1:0]=Reserved ;bit [6:2]Reserve=00000 ;bit [7] WDT time-out Value Units Select ;Minutes=0 (default) Seconds=1 ;=================================

mov dx, SCH3114  $IO + 65h$ ; mov al,080h

out

dx,al ;================================================

 $====$ :66H

;WDT timer time-out value ;bit[7:0]=0~255 ;

==================================================== mov dx,SCH3114\_IO + 66h mov al,01h

out dx,al

;====================================================

;bit[0] status bit R/W

;WD timeout occurred =1;WD timer counting =  $0$ ;

```
====================================================
```
mov dx,SCH3114\_IO + 68h

mov al,01h out dx,al .exit END

EPC-S201 User Manual 70

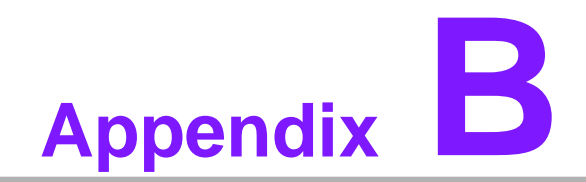

**B SUSI API Introduction**

# **B.1 SUSI API Introduction**

To make hardware easier and more convenient to access for programmers, Advantech has released a suite of API (Application Programming Interface) in the form of a program library. The program Library is called Secured and Unified Smart Interface or SUSI for short.

SUSI provides a uniform API for application programmers to access the hardware functions in different Operating Systems and on different Advantech hardware platforms.

Application programmers can invoke the functions exported by SUSI instead of calling the drivers directly. The benefit of using SUSI is portability. The same set of APIs is defined for different Advantech hardware platforms. Also, the same API set is implemented in different Operating Systems. This user's manual describes some sample programs and the API in SUSI. The hardware functions currently supported by SUSI can be grouped into a few categories including Watchdog and Hardware Monitor. Each category of API in SUSI is briefly described below.

#### **B.1.1 The Watchdog API**

A watchdog timer (abbreviated as WDT) is a hardware device which triggers an action, e.g. rebooting the system, if the system does not reset the timer within a specific period of time. The WDT API in SUSI provides developers with functions such as starting the timer, resetting the timer, and setting the timeout value if the hardware requires customized timeout values.

#### **B.1.2 The Hardware Monitor API**

The hardware monitor (abbreviated as HWM) is a system health supervision capability achieved by placing certain I/O chips along with sensors for inspecting the target of interests for certain condition indexes, such as temperature and voltage etc. However, due to the inaccuracy among many commercially available hardware monitoring chips, Advantech has developed a unique scheme for hardware monitoring achieved by using a dedicated micro-processor with algorithms specifically designed for providing accurate, real-time and reliable data content; helping protect your system in a more reliable manner.

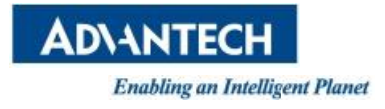

# **www.advantech.com**

**Please verify specifications before quoting. This guide is intended for reference purposes only.**

**All product specifications are subject to change without notice.**

**No part of this publication may be reproduced in any form or by any means, electronic, photocopying, recording or otherwise, without prior written permission of the publisher.**

**All brand and product names are trademarks or registered trademarks of their respective companies.**

**© Advantech Co., Ltd. 2017**